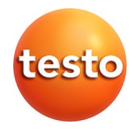

## **IRSoft · PC-Software**

Bedienungsanleitung

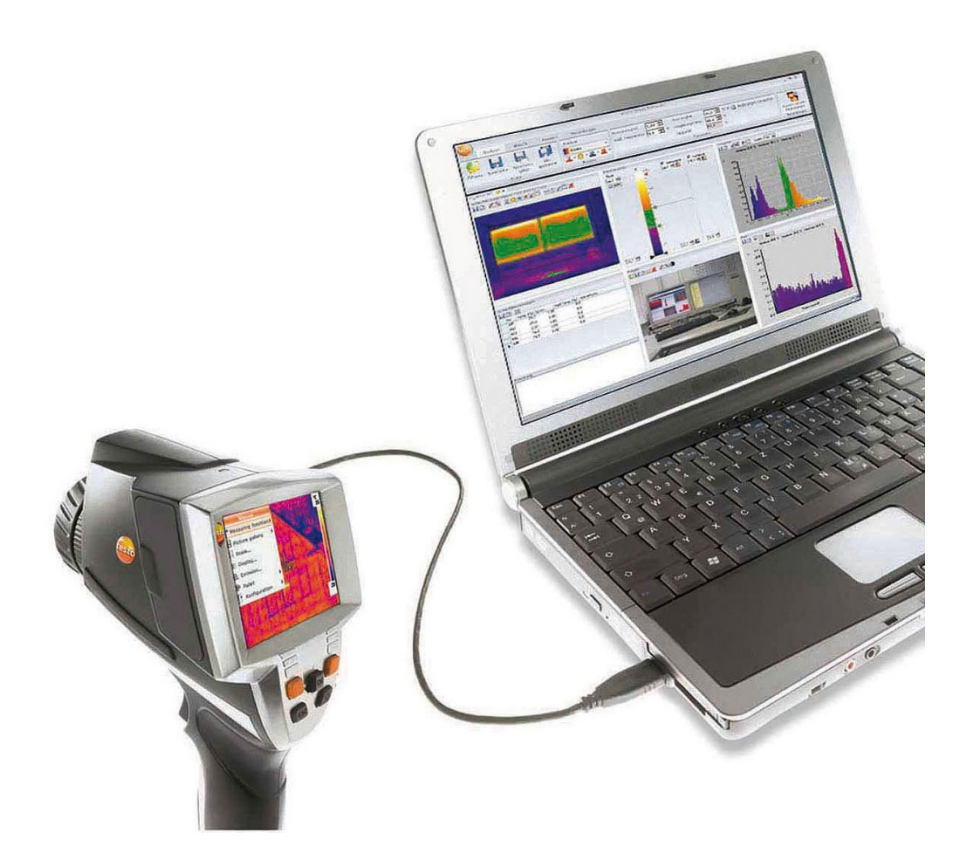

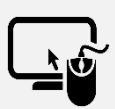

**Analysesoftware testo IRSoft**

Mit der Software testo IRSoft können Sie Ihre Wärmebilder umfangreich und detailliert analysieren und professionelle Berichte erstellen.

Die Software können Sie kostenlos und lizenzfrei unter folgendem Link herunterladen:

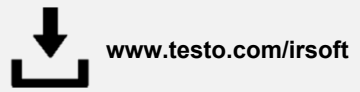

## <span id="page-2-0"></span>Inhalt  $\mathbf 1$

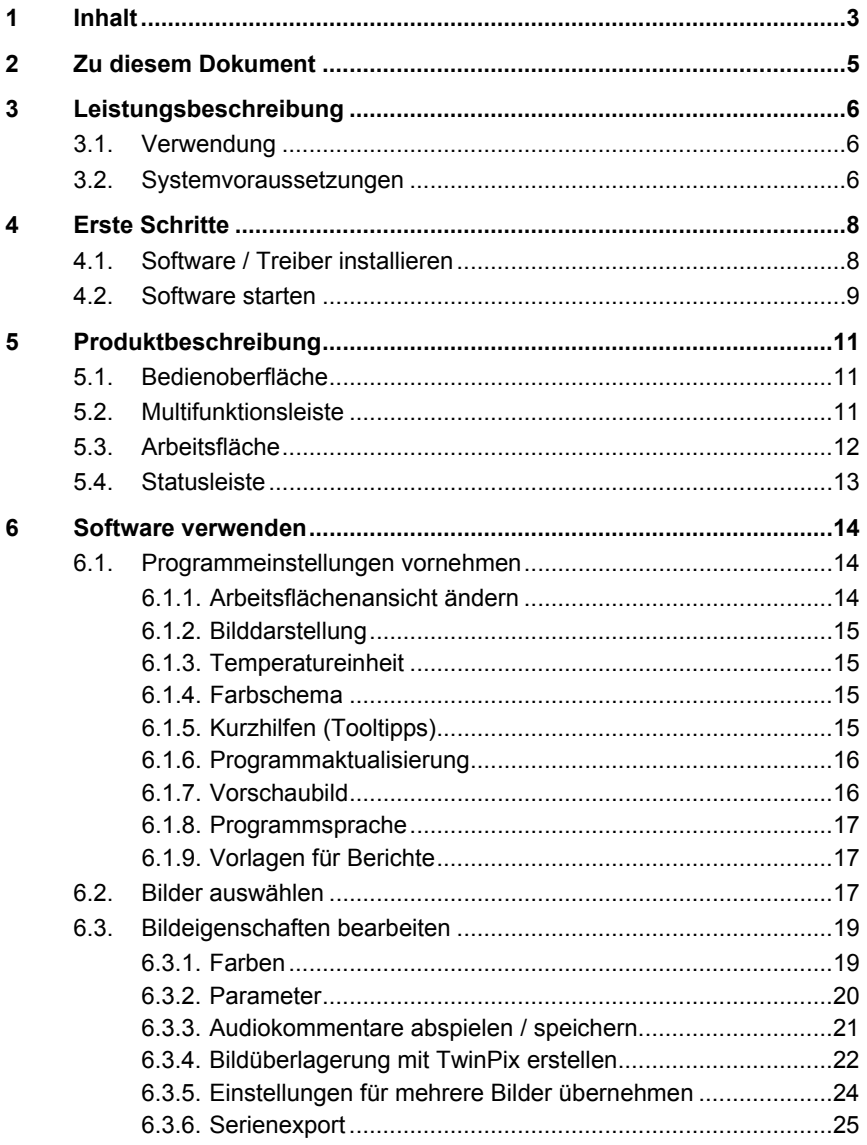

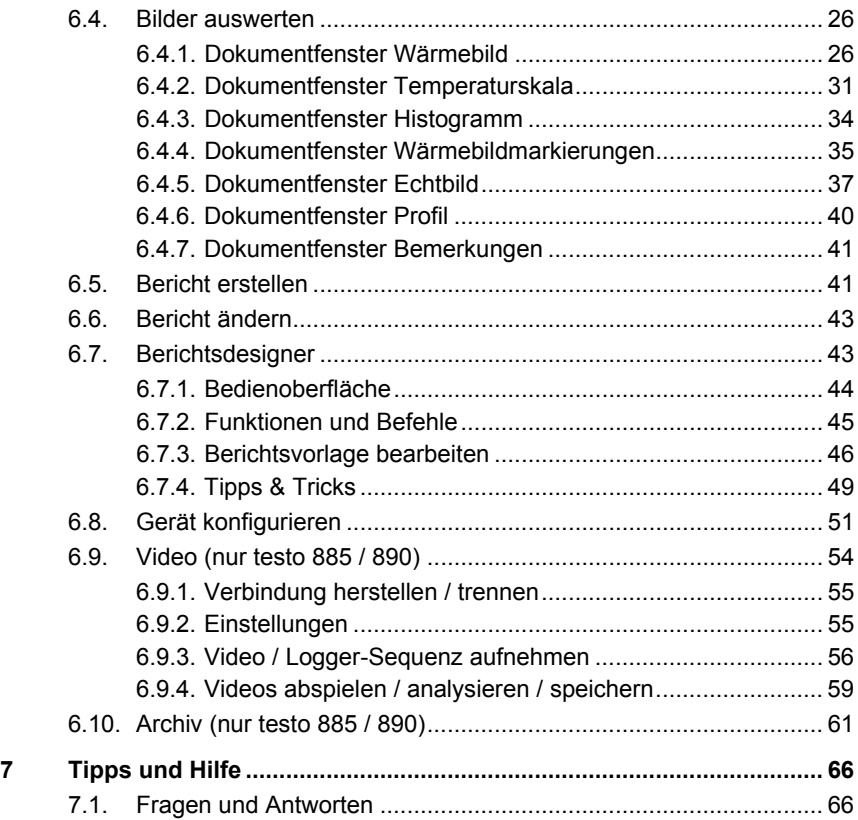

# <span id="page-4-0"></span>**2 Zu diesem Dokument**

## **Verwendung**

- > Lesen Sie diese Dokumentation aufmerksam durch und machen Sie sich mit dem Produkt vertraut, bevor Sie es einsetzen. Beachten Sie besonders die Sicherheits- und Warnhinweise, um Verletzungen und Produktschäden vorzubeugen.
- > Bewahren Sie diese Dokumentation griffbereit auf, um bei Bedarf nachschlagen zu können.
- > Geben Sie diese Dokumentation an spätere Nutzer des Produktes weiter.
	- Für die Arbeit mit der Software werden Kenntnisse im Ť Umgang mit Windows® Betriebssystemen vorausgesetzt.

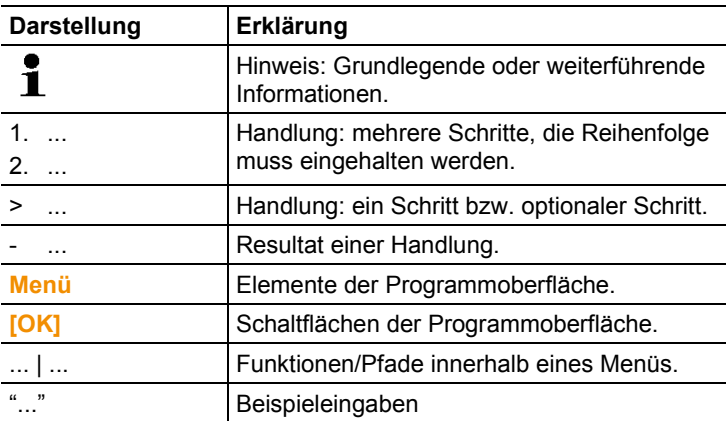

#### **Symbole und Schreibkonventionen**

# <span id="page-5-0"></span>**3 Leistungsbeschreibung**

#### <span id="page-5-1"></span> $3.1.$ **Verwendung**

Die Software IRSoft dient zur Auswertung, Bearbeitung und Archivierung der von einer Testo-Wärmebildkamera aufgenommenen Bilder. Sie verfügt über eine integrierte Berichtserstellung zur übersichtlichen Darstellung der Daten.

Über die Gerätesteuerung können Einstellungen an der angeschlossenen Wärmebildkamera vorgenommen werden.

#### <span id="page-5-2"></span> $3.2.$ **Systemvoraussetzungen**

## **Betriebssystem**

Die Software ist auf folgenden Betriebssystemen lauffähig:

- Windows<sup>®</sup> 8 (32 bit / 64 bit)
- Windows<sup>®</sup> 10 (32 bit / 64 bit)

## **Rechner**

Der Rechner muss die Anforderungen des jeweiligen Betriebssystems erfüllen. Zusätzlich müssen folgende Anforderungen erfüllt sein:

- Schnittstelle USB 2.0 oder höher
- Internet Explorer 6.0 oder höher
- Bei Einsatz in Verbindung mit testo 882, testo 885 und testo 890:
	- Intel Core i3-2310M 2,1 GHz, Intel Pentium Dual Core E2220 2,4 GHz 2.4 GHz oder AMD Athlon 64 X2 4400+
	- 4 GB RAM
	- 3 GB verfügbarer Festplattenspeicher
	- DirectX 9c-Grafikgerät
	- bei Rechnern mit Betriebssystem Windows 7: WDDM 1.0-Treiber

Informationen / spezielle Anforderungen für die Funktion Video:

- Kein Remote Desktop Support
- Kein Terminalserver
- Hardware Device (HAL) erforderlich. Diese fehlt in einigen virtuellen Umgebungen, wir empfehlen VMWare Workstation >Version 6.
- Es werden nur WDDM-Treiber unterstützt. Die Verwendung von XDDM-Treibern kann funktionieren, wird aber nicht empfohlen da dies zu Leistungsverlusten führt.
- Auf Grund der großen anfallenden Datenmengen empfehlen wir zur Aufzeichnung von Videos die Verwendung einer internen Festplatte oder eines Serial-ATA-Bus.
- Parallel laufende Prozesse können die Geschwindigkeit bei der Darstellung und Aufzeichnung von Videos stark beeinflussen. Wir empfehlen nicht benötigte Programme zu schließen.
- Die maximale Videostreamfrequenz beträgt 25Hz. Abhängig von der Systemumgebung kann der erzielbare Wert geringer ausfallen. Um eine möglichst hohe Videostreamfrequenz zu erreichen, empfehlen wir Ihnen:
	- die Verwendung eines 64-Bit Betriebssystems
	- die Verwendung einer dedizierten Grafikkarte mit eigenem lokalem Speicher.
	- eine Aufzeichnung ohne Analysetools, diese können bei der nachgelagerten Auswertung hinzugefügt werden.

# <span id="page-7-0"></span>**4 Erste Schritte**

 $\mathbf{i}$ 

#### <span id="page-7-1"></span> $\overline{4}$  1 **Software / Treiber installieren**

Zur Installation sind Administratorrechte erforderlich.

- 1. Die Software können Sie kostenlos und lizenzfrei unter folgendem Link herunterladen: **www.testo.com/irsoft**
- Das Installationsprogramm startet automatisch.

Falls das Installationsprogramm nicht automatisch startet:

- > Downloadordner öffnen und IRSoft.exe starten.
- 2. Folgen Sie den Anweisungen des Installationsassistenten.
- 3. Klicken Sie zum Beenden der Software-Installation auf **[Fertig stellen]**.

Nach dem Beenden der Software-Installation muss das Gerät an den PC angeschlossen werden, um die Treiberinstallation fortzuführen.

- 4. Schalten Sie das Gerät ein: **[ ]**.
- 5. Verbinden Sie das Gerät mit Hilfe des USB-Kabels mit dem PC.
- Die Verbindung wird aufgebaut.
- Die Treiberinstallation wird automatisch durchgeführt.

In einigen Fällen kann es vorkommen, dass der Gerätetreiber nicht automatisch erkannt wird. Gehen Sie in diesem Fall wie folgt vor:

- Das Fenster **Neue Hardware gefunden** wird geöffnet.
- 1. Klicken Sie auf **Treibersoftware suchen und installieren** und anschließend auf **[Fortsetzen]**.

Falls der Treiber nicht automatisch gefunden wird:

- > Klicken Sie auf **Auf dem Computer nach Treibersoftware** suchen und anschließend auf **[Durchsuchen]**. Geben Sie folgenden Pfad ein: Windows® 32 bit C:\Program Files\Testo\IRSoft\USBDriver Windows® 64 bit C:\Program Files (x86)\Testo\IRSoft\USBDriver Das Fenster **Windows-Sicherheit** wird geöffnet:
- 2. Klicken Sie auf **Diese Treibersoftware trotzdem installieren**.
- 3. Klicken Sie auf **[Schließen]**.

#### <span id="page-8-0"></span>42 **Software starten**

## **IRSoft starten**

- $\bullet$ Die Bedienoberfläche der Software wird in der Sprache Ť des Betriebssystems geöffnet, sofern diese unterstützt wird. Bei nicht unterstützten Betriebssystem-Sprachen ist die Bedienoberfläche englisch.
- > Klicken Sie auf | (**Alle**) **Programme** | **Testo** | **IRSoft**.

## **Verbindung zum Gerät herstellen**

- 1. Drücken Sie zum Einschalten des Geräts die Taste **[ ]**.
- 2. Verbinden Sie das Gerät mit Hilfe des USB-Kabels mit dem PC.
- Die Verbindung wird aufgebaut.
- Das Gerät schaltet in den Slave-Modus, bis auf die Taste **[ ]**  sind alle Bedientasten des Gerätes deaktiviert.
- Das Gerät wird vom PC als USB-Massenspeichergerät identifiziert. Das Betriebssystem ordnet dem Speicher des Gerätes (SD-Karte) automatisch einen Laufwerks-Buchstaben zu. Dieser wird im Windows Explorer angezeigt.

## **Import Assistent verwenden**

<span id="page-8-1"></span>Der Import Assistent unterstützt Sie bei der Übertragung der Bilder von der Wärmebildkamera auf den PC.

- $\bullet$ Es werden nur Daten vom Typ **.bmt** und **.bmp** sowie Ĭ. Ordnerstrukturen übertragen.
- 1. Klicken Sie auf **[Weiter]**.
- 2. Markieren Sie die Ordner bzw. Bilder, die übertragen werden sollen.

Durch Markieren eines Ordners werden automatisch alle Unterordner mit eingeschlossen.

- 3. Klicken Sie auf **[Weiter]**.
- 4. Wählen Sie den Speicherort aus:
	- Im Archiv (nur für Bilder von Kameras, welche die Funktion SiteRecognition unterstützen, z. B. testo 885 / 890)
	- Im Dateisystem (Zielverzeichnis muss angegeben werden).
- > Aktivieren Sie bei Bedarf die optionalen Funktionen **Zielverzeichnis als Standard setzen** und **Daten nach dem Kopieren im Gerät löschen**.
- 5. Klicken Sie auf **[Weiter]**.
- Beim Importieren in das Dateisystem: Im gewählten Zielverzeichnis wird ein Ordner mit dem Datum der Datenübertragung angelegt, um ein Überschreiben früherer Ordner mit der gleichen Bezeichnung zu verhindern. In diesem Verzeichnis werden die Ordner und Bilder gespeichert.
- Beim Hinzufügen zum Archiv: Die Bilder werden in die Archivstrukur eingefügt. Bereits vorhandene Bilder werden nicht überschrieben.
- 6. Klicken Sie auf **[Fertigstellen]**.
- Der Import Assistent wird beendet.

#### **Import-Assistent aktivieren/deaktivieren**

> Klicken Sie in der IR-Soft auf die Registerkarte **Kamera** und nehmen Sie unter der Gruppe **Import-Assistent** die gewünschte Änderung vor.

<span id="page-10-0"></span>**5 Produktbeschreibung**

#### <span id="page-10-1"></span> $5.1.$ **Bedienoberfläche**

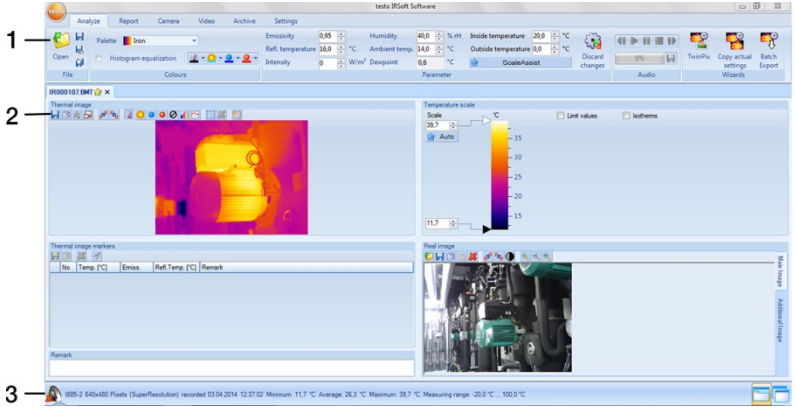

- 1 Multifunktionsleiste
- 2 Arbeitsfläche
- 3 Statusleiste

<span id="page-10-2"></span>Erläuterungen zu den einzelnen Bereichen: siehe unten.

#### 52 **Multifunktionsleiste**

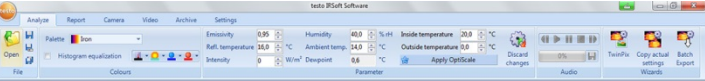

Die Multifunktionsleiste hilft Ihnen, Bearbeitungen/Einstellungen durchzuführen und die dazugehörigen Funktionen und Befehle schnell zu finden.

Dabei sind die Funktionen und Befehle in verschiedene Gruppen unterteilt, die unter den vier Registerkarten **Analyse**, **Bericht**, **Kamera** und **Einstellungen** zusammengefasst werden.

Abhängig von der gewählten Registerkarte ändern sich die darunter befindlichen Funktionen/Befehle.

Die Registerkarte **Analyse** enthält Funktionen/Befehle zum:

- Öffnen und Speichern von IR-Bildern
- Mehrere/alle Bilder schließen
- Einstellen und Kopieren von Bildeigenschaften
- Abspielen/Speichern von Audiokommentaren
- Erstellen von Bildüberlagerungen (IR-Bild Echtbild)
- Kopieren von Bildeinstellungen

Ist kein IR-Bild geöffnet, wird nur die Funktion zum Öffnen Ť von IR-Bildern angezeigt.

Die Registerkarte **Bericht** enthält Funktionen/Befehle zum:

- Erstellen von Berichten
- Bearbeiten von Berichten

Die Registerkarte **Kamera** enthält Funktionen/Befehle zum:

- Konfigurieren der Kamera
- Aktivieren/Deaktivieren des Importassistenten

Die Registerkarte **Video** enthält Funktionen/Befehle zum:

• Aufnehmen und Analysieren von Videos

Die Registerkarte **Archiv** enthält Funktionen/Befehle zum:

• Archivieren von Bildern (für Kameras mit Funktion Messorterkennung)

Die Registerkarte **Einstellungen** enthält Funktionen/Befehle zum:

- Einstellen der Arbeitsflächenansicht
- Einstellen der IR-Bilddarstellung
- Einstellen der Temperatureinheit
- Einstellen der Bedienoberflächenansicht (Farbschema)
- Aktivieren/Deaktivieren der Kurzhilfe
- Aktivieren/Deaktivieren der automatischen Programmaktualisierung
- Einstellen der Bildvorschau (IR-Bild / Echtbild)
- <span id="page-11-0"></span>• Erstellen eigener Berichtsvorlagen

#### $5.3.$ **Arbeitsfläche**

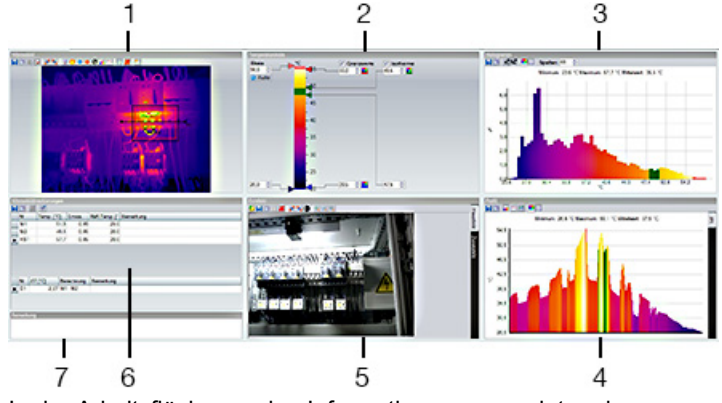

In der Arbeitsfläche werden Informationen angezeigt und Bearbeitungen durchgeführt. Je nach gewähltem Seitenlayout ändert sich die Darstellung der Arbeitsfläche. Die Arbeitsfläche ist in verschiedene Dokumentfenster unterteilt:

- **1** Wärmebild (siehe 6.4.1 [Dokumentfenster Wärmebild\)](#page-25-1)
- **2** Temperaturskala (siehe 6.4.2 Berichtsdesigner [Dokumentfenster Temperaturskala\)](#page-30-0)
- **3** Histogramm (siehe 6.4.3. [Dokumentfenster Histogramm\)](#page-33-0)
- **4** Wärmebildmarkierungen (siehe 6.4.4. [Dokumentfenster](#page-34-0)  [Wärmebildmarkierungen\)](#page-34-0)
- **5** Echtbild (siehe 6.4.5. [Dokumentfenster Echtbild\)](#page-36-0)
- **6** Profil (siehe 6.4.6. [Dokumentfenster Profil\)](#page-39-0)
- **7** Bemerkungen (siehe 6.4.7. [Dokumentfenster Bemerkungen\)](#page-40-0)
	- $\bullet$ Abhängig von der gewählten Arbeitsflächenansicht und der Ť Bildschirmgröße sind nicht alle Dokumentfenster sichtbar. Nutzen Sie bei Bedarf die Scrollbalken.
	- Die Arbeitsflächen in den Registerkarten **Video** und Ť **Archiv** sind anders aufgebaut, beachten Sie hierzu die Beschreibung in den jeweiligen Kapiteln.

#### <span id="page-12-0"></span> $5.4.$ **Statusleiste**

13. 12 1885-1 376x274 Pixel (3x2 Panorama) aufgenommen 30.08.2011 07:43:00 Minimum: 11.8 °C Mittelwert: 24.4 °C Maximum: 43.1 °C

In der Statusleiste werden Informationen zum geöffneten Bild angezeigt: Audiokommentar vorhanden (Abspielen durch Klick auf Symbol möglich) / nicht vorhanden , Kameratyp, Pixelanzahl, Bildart (nur bei SuperResolution- und Panoramabild), Aufnahmedatum, Min.-/Max.-/Mittelwert.

Ein Wechsel der Arbeitsflächenansicht ist über (Registerkarten) und (Überlappende Fenster) möglich.

# <span id="page-13-0"></span>**6 Software verwenden**

#### <span id="page-13-1"></span> $6.1.$ **Programmeinstellungen vornehmen**

Programmeinstellungen können unter der Register **Einstellungen** vorgenommen werden.

## <span id="page-13-2"></span>**6.1.1. Arbeitsflächenansicht ändern**

## **Registerkarten / Überlappende Fenster**

- 1. Klicken Sie in der Multifunktionsleiste auf die Registerkarte **Einstellungen**.
- 2. Verändern Sie die Ansicht der Arbeitsfläche unter der Gruppe **Arbeitsflächenansicht**.
- > Zum schnellen Wechsel der Arbeitsflächenansicht: Klicken Sie in der Statusleiste auf (Registerkarten) bzw. (Überlappende Fenster).

## **Registerkartengruppen**

Die Anordnung der Registerkarten in Gruppen erleichtert das Vergleichen von mehreren IR-Bildern.

Voraussetzungen:

- Mindestens 2 IR-Bilder sind geöffnet.
- Die Arbeitsflächenansicht **Registerkarten** ist geöffnet, siehe oben.
- 1. Klicken Sie mit der rechten Maustaste auf die Registerkarte eines IR-Bildes, das Sie mit einem anderen IR-Bild vergleichen möchten.
- Kontextmenü wird geöffnet.
- 2. Wählen Sie aus dem Kontextmenü die Option **Neue horizontale / Neue vertikale Registerkartengruppe**.
- IR-Bild kann mit anderem IR-Bild verglichen werden.

Sie können geöffnete Bilder untereinander oder Ť nebeneinander anordnen. Die benutzerdefinierten Einstellungen der Ť Arbeitsflächen-ansicht werden gespeichert und stehen bei einem Neustart wieder zur Verfügung.

## <span id="page-14-0"></span>**6.1.2. Bilddarstellung**

Die Bilddarstellung kann optimiert werden:

- **verwende Bildglättung**: die Bilddarstellung wird mittels eines Berechnungsverfahrens optimiert.
- **Verzeichnungskorrektur** (nicht verfügbar bei Aufnahmen mit testo 870, testo 880, testo 885, testo 890): kompensiert die optische Verzeichnung bei Aufnahmen mit Weitwinkelobjektiven.
- **Temperaturwerte anzeigen**: Temperaturwerte werden für die gesetzten Messwerkzeuge (z.B. Messpunkt, Average, Hot & Cold Spot) im Wärmebild angezeigt.
- 1. Klicken Sie auf die Registerkarte **Einstellungen**.
- 2. Aktivieren/Deaktivieren Sie unter der Gruppe **Bilddarstellung** die gewünschte Funktion.

## **6.1.3. Temperatureinheit**

<span id="page-14-1"></span>Die Anzeige von Temperaturwerten kann zwischen den Einheiten **°C** und **°F** umgestellt werden.

- 1. Klicken Sie auf die Registerkarte **Einstellungen**.
- 2. Wählen Sie unter der Gruppe **Temperatureinheit** die gewünschte Option.

## <span id="page-14-2"></span>**6.1.4. Farbschema**

Das Farbschema der Software-Oberfläche kann eingestellt werden.

- 1. Klicken Sie auf die Registerkarte **Einstellungen**.
- <span id="page-14-3"></span>2. Wählen Sie unter der Gruppe **Farbschema** die gewünschte Option.

## **6.1.5. Kurzhilfen (Tooltipps)**

Alle in dieser Software vorhandenen Funktionen und Befehle werden über Kurzhilfen (Tooltipps) in der IR-Soft näher beschrieben.

- > Fahren Sie mit dem Mauszeiger über die Funktionen/Befehle in der IR-Soft.
- Kurzhilfen (Tooltipps) werden angezeigt.

Kurzhilfen (Tooltipps) aktivieren/deaktivieren:

- 1. Klicken Sie auf die Registerkarte **Einstellungen**.
- 2. Wählen Sie unter der Gruppe **Kurzhilfe** die Option **anzeigen**/**verbergen**.

## <span id="page-15-0"></span>**6.1.6. Programmaktualisierung**

Die Software kann automatisch nach Programmaktualisierungen suchen. Eine Internetverbindung ist hierzu erforderlich. Liegt eine Aktualisierung vor, werden Sie benachrichtigt.

- 1. Klicken Sie auf die Registerkarte **Einstellungen**.
- <span id="page-15-1"></span>2. Aktivieren/Deaktivieren Sie unter der Gruppe **Programmaktualisierung** die Funktion **autom. Überprüfung**.

## **6.1.7. Vorschaubild**

Anstatt des Wärmebildes kann das angehängte Echtbild (sofern vorhanden) für die Explorer-Vorschau verwendet werden.

- 1. Klicken Sie auf die Registerkarte **Einstellungen**.
- 2. Aktivieren/Deaktivieren Sie unter der Gruppe **Einstellungen** die Funktion **Echtbild-Vorschau**.
- $\mathbf i$ Es ist möglich, dass der Windows-Explorer nach dem Umstellen teilweise noch die alten Vorschaubilder anzeigt, da Bilder im Hintergrund gespeichert wurden.

Alte Vorschaubilder entfernen:

- 1. Klicken Sie auf das Windows-Start-Symbol.
- 2. Im Feld für **Programme/Dateien durchsuchen** den Befehl "Datenträgerbereinigung" eingeben.
- Das Programm **Datenträgerbereinigung** wird unter **Programme** angezeigt.
- 3. **Datenträgerbereinigung** anklicken.
- Suche startet.
- Sind auf dem PC mehrere Datenträger vorhanden, muss in dem Dialogfeld **Laufwerk** das Laufwerk mit den alten Vorschaubildern per Mausklick ausgewählt werden.
- 4. **OK** drücken.
- Das Programm untersucht den Datenträger nach Dateien, die gelöscht werden können.
- 5. Im Dialogfeld die Programmdatei **Miniaturansichten** per Mausklick auswählen (✔ setzen).
- 6. **OK** drücken.
- > **Dateien löschen** anklicken.
- Die alten Vorschaubilder werden vom Laufwerk entfernt.

## <span id="page-16-0"></span>**6.1.8. Programmsprache**

Die Sprache der Programmoberfläche kann geändert werden.

- 1. Klicken Sie auf die Registerkarte **Einstellungen**.
- 2. Klicken Sie auf  $\blacktriangledown$  und wählen Sie aus der DropDown-Liste die gewünschte Sprache aus.
- 3. Bestätigen Sie die Hinweismeldung mit **[OK]** und starten Sie die Software neu.

## <span id="page-16-1"></span>**6.1.9. Vorlagen für Berichte**

Benutzerspezifische Berichtsvorlagen können erstellt werden, siehe 6.[7 Berichtsdesigner.](#page-42-1)

#### <span id="page-16-2"></span> $6.2$ **Bilder auswählen**

Ť

In der Bildauswahl der IRSoft werden folgende Bilder angezeigt:

- IR-Bilder ohne angehängtes Echtbild (**IR**).
- IR- Bilder mit angehängtem Echtbild (**IV**).

Reine Echtbilder (**VI**) werden nicht angezeigt.

> Verwenden Sie für den Zugriff auf Echtbilder den Windows Explorer.

## **IR-Bilder öffnen**

- $\bullet$ Die Anzahl der parallel zu öffnenden Bilder ist in Ť Abhängigkeit von ihrer Größe (Pixelanzahl) beschränkt:
	- 160x120: ca. 52 Bilder
	- 320x240: ca. 50 Bilder
	- 640x480: ca. 36 Bilder
	- 1280x960: ca. 20 Bilder
	- 1712x1214: ca. 9 Bilder
- Im Menü **Bericht-Assistent** können mehr abgespeicherte  $\mathbf i$ Bilder geöffnet werden, als die oben genannte Anzahl der parallel zu öffnenden Bilder in Abhängigkeit ihrer Größe. Dafür zuerst alle Bilder in der IRSoft schließen und anschließend das Menü **Bericht-Assistent öffnen**, siehe 6.5. Bericht erstellen.
- 1. Um IR-Bilder zu öffnen:
	- > Klicken Sie in der Multifunktionsleiste auf das Testo-Logo und wählen Sie **Öffnen oder**
- > Klicken Sie auf die Registerkarte **Analyse** und wählen Sie Öffnen<sup>(2)</sup>
- > Wenn der Windows-Dialog mit den IR-Bilder nicht geöffnet wird: Navigieren Sie zu dem Verzeichnis mit den IR-Bilder.
- > Wenn Sie Vorschaubilder anzeigen möchten: Im Windows-Dialog **Menü Ansicht** | **Miniaturansicht** wählen.
- 2. Markieren Sie ein oder mehrere IR-Bilder.
	- > Wenn Sie mehrere Bilder markieren möchten: Strg-Taste gedrückt halten und Bilder anklicken.
- 3. Klicken Sie auf **[Öffnen]**.
- Ausgewähltes IR-Bild wird im Dokumentfenster **Wärmebild** angezeigt.
- Wenn Sie ein IR-Bild mit angehängtem Echtbild geöffnet haben: Echtbild wird im Dokumentfenster **Echtbild** angezeigt.
- Wenn mehrere Bilder markiert wurden: Abhängig von der eingestellten Arbeitsflächenansicht werden die restlichen IR-Bilder in eigenen Registerkarten oder eigenen Fenstern angezeigt.
	- Zum Öffnen von Bildern die im **Archiv** abgelegt sind, siehe Ľ 6.10. [Archiv \(nur testo](#page-60-0) 885 / 890).
	- $\overline{\mathbf{1}}$ Alternativ können Sie auch ein IR-Bild auswählen, wenn die IR-Soft nicht geöffnet ist. Achten Sie darauf, dass in diesem Fall eine Mehrfachauswahl von IR-Bildern nicht möglich ist.
		- 1. Öffnen Sie den Windows-Explorer und navigieren Sie zu dem Verzeichnis mit den IR-Bildern.
		- 2. Klicken Sie doppelt auf das IR-Bild, das Sie öffnen möchten.
		- IRSoft startet automatisch, gewähltes IR-Bild wird im Dokumentfenster **Wärmebild** angezeigt.

### **Echtbild importieren**

Siehe 6.4.5. [Dokumentfenster Echtbild.](#page-36-0)

#### <span id="page-18-0"></span> $6.3.$ **Bildeigenschaften bearbeiten**

Das Ändern von Bildeigenschaften erfolgt unter der Registerkarte **Analyse**.

- Änderungen der Bildeigenschaften werden nur für das Ť im Dokumentfenster **Wärmebild** aktuell angewählte IR-Bild übernommen. Zur Übertragung von Bildeigenschaften auf andere geöffnete IR-Bilder, siehe 6.3.5. [Einstellungen für mehrere Bilder übernehmen.](#page-23-0)
	- Änderungen in der Gruppe **Parameter** können das Messergebnis beeinflussen.
	- Die Funktionen in der Gruppe **Farben** dienen zur Änderung der optischen Darstellung des Wärmebildes und haben keinen Einfluss auf die Messergebnisse.
- 1. Klicken Sie in der Multifunktionsleiste auf die Registerkarte **Analyse**.
- 2. Bearbeiten Sie die IR-Bildeigenschaften mit den Funktionen und Befehlen in der Multifunktionsleiste.
- Sind vorgenommene Änderungen noch nicht gespeichert worden, wird hinter dem Dateinamen **angezeigt.**

## <span id="page-18-1"></span>**6.3.1. Farben**

## **Palette wählen**

Es kann zwischen mehreren vorgegebenen Farb-Paletten für das IR-Bild gewählt werden.

> Klicken Sie auf vund wählen Sie aus der DropDown-Liste eine Farbpalette aus.

Ber der Auswahl **Feuchtebild** wird für jedes Pixel die relative Oberflächenfeuchte berechnet und das Temperaturbild in eine Feuchtebild umgewandelt. Dazu werden die Parameter Umgebungstemperatur und Luftfeuchte zusammen mit der gemessenen Oberflächentemperatur verrechnet.

Bei einem als Feuchtebild in der Kamera abgespeicherten Ť IR-Bild werden die in der Kamera eingegebenen Parameter mit dem Bild abgespeichert.

Bei einem als Temperaturbild in der Kamera abgespeicherten IR-Bild müssen die Parameter nachträglich eingegeben werden. Wird dies nicht gemacht, erscheint das Bild vollständig grün.

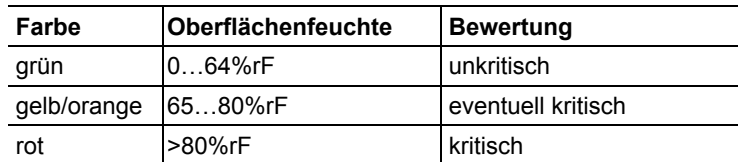

Das Feuchtebild zeigt an, welche Bereiche schimmelgefährdet sind:

### **Farbe für Temperatur-Messpunkte, Profil-Linie und Histogrammgebiet wählen**

> Klicken Sie auf **Farbe Temperatur-Messpunkte, Profil-Linie, Histogrammgebiet L**<sup>+</sup> und wählen Sie eine Farbe.

## **Farbe für Temperaturkorrektur wählen**

Ändert die Farbe von Markierungen mit der Temperaturkorrektur im Dokumentfenster **Wärmebild**.

> Klicken Sie auf Farbe Gebietsmarkierungen <sup>or</sup> und wählen Sie eine Farbe für IR-Bildbereichsmarkierungen.

## **Farbe für Cold-/Hotspot wählen**

> Klicken Sie auf **Farbe Coldspot <sup>2</sup> / Farbe Hotspot <sup>2</sup> und** wählen Sie eine Farbe.

## <span id="page-19-0"></span>**6.3.2. Parameter**

Die Einstellungen aus der Aufnahme des Wärmebildes können korrigiert werden.

 $\overline{\mathbf{i}}$ Änderungen an den Einstellungen beeinflussen das Messergebnis. Die Einstellungen sollten deshalb nur mit äußerster Vorsicht geändert werden!

<span id="page-19-1"></span>

| <b>Funktion</b>                  | Vorgehen                       |
|----------------------------------|--------------------------------|
| <b>Emissionsgrad</b>             | Klicken Sie auf den Zahlenwert |
| <b>Reflektierte Temperatur,</b>  | und ändern Sie diesen per      |
| Intensität                       | Eingabe über die Tastatur bzw. |
| Luftfeuchte <sup>1</sup> .       | $über -1$                      |
| Umgebungstemperatur <sup>1</sup> | lNähere Informationen zu den   |
| Innentemperatur <sup>1</sup>     | einzelnen Eigenschaften finden |
| Außentemperatur <sup>1</sup>     | Sie in der Bedienungsanleitung |
| einstellen                       | der Wärmebildkamera.           |

<span id="page-19-2"></span><sup>1</sup> Luftfeuchte, Umgebungstemperatur, Innen- und Aussentemperatur werden von der Kamera übermittelt und können in der IRSoft geändert werden.

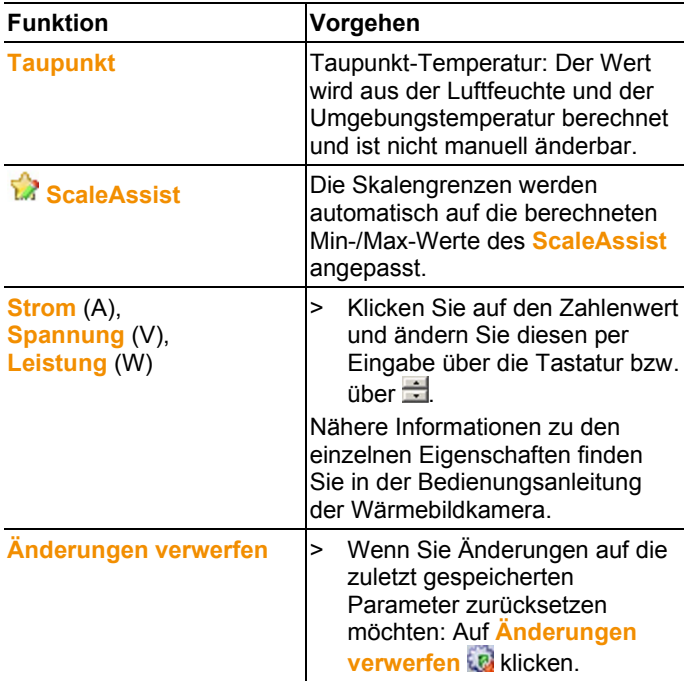

## <span id="page-20-0"></span>**6.3.3. Audiokommentare abspielen / speichern**

Die Funktion ist nur verfügbar, wenn an das aktuell angewählte Wärmebild ein Audiokommentar angehängt ist (siehe Statusleiste). Das Aufnehmen, Verändern oder Löschen von Audiokommentaren ist nicht möglich.

- > Zur Steuerung der Audiofunktionen auf die Bedientastensymbole klicken: (Zurückspulen), Starten), **Ti** (Unterbrechen), **(Stoppen), (Vorspulen).**
- > Zum Speichern der Audiodatei im Dateiformat MP3 oder Wave auf klicken

Bei der Darstellung als Feuchtebild: Zur Berechnung der relativen Oberflächenfeuchte müssen korrekte Werte eingetragen sein. Bei der Darstellung als Temperaturbild: Die Werte dienen nur zur Information.

## **6.3.4. Bildüberlagerung mit TwinPix erstellen**

<span id="page-21-0"></span>Aus dem IR-Bild und dem angehängten (mit der Wärmebildkamera aufgenommenen) Echtbild [2](#page-21-1) bzw. dem importierten (mit separater Kamera aufgenommenen) Echtbild (siehe 6.4.5. [Dokumentfenster](#page-36-0)  [Echtbild\)](#page-36-0) kann eine Bildüberlagerung erstellt werden. Beide Bilder werden dann gemeinsam in einem Bild dargestellt. Durch das Setzen von Markierungspunkten werden die Bilder ausgerichtet. Die Bildüberlagerung erleichtert die Orientierung im Bild, wodurch z. B. die Lokalisierung von bestimmten Messpunkten einfacher wird.

- 1. Klicken Sie auf **TwinPix** .
- Der **Assistent für TwinPix** wird geöffnet.
- Die Registerkarte **Erste Schritte** enthält eine Beschreibung der Bildüberlagerungs-Funktion. Diese Registerkarte kann ausgeblendet werden: **Diese Seite nicht mehr anzeigen**.
- 2. Klicken Sie auf die Registerkarte **Bildmarkierungen**.
- 3. Setzen Sie im IR-Bild und im Echtbild Markierungspunkte. Beachten Sie dabei folgendes:
	- Die Markierungspunkte in beiden Bildern an der gleichen Position setzten: Markante Stellen verwenden. Die vergrößerten Bildausschnitte mit Anzeige der Cursorposition unter den Bildern helfen bei der genauen Positionierung.
	- Die Markierungspunkte über das Bild verteilen. Im Bildbereich der für die Auswertung besonders wichtig ist (falls möglich) zusätzliche Markierungspunkte setzen.
	- Die Markierungspunkte müssen in beiden Bildern in der gleichen Reihenfolge gesetzt werden.
	- Es müssen mindestens vier Markierungspunkte gesetzt werden.
	- Die Punkte werden automatisch nummeriert.

Zum Verschieben eines Markierungspunktes:

- > Markierungspunkt mit gedrückter Maustaste verschieben. Zum Löschen eines Markierungspunktes:
- > Wählen Sie den Punkt in der Liste unter dem Bild aus und klicken Sie auf **[Löschen]**.
- Der Punkt wird gelöscht. Der dazugehörige Punkt mit der gleichen Nummer im anderen Bild wird ebenfalls gelöscht.
- 4. Klicken Sie auf **[Weiter]**.
- Die Bildüberlagerung wird angezeigt.

<span id="page-21-1"></span><sup>2</sup> Echtbild- und IR-Optik besitzen aufgrund der räumlichen Distanz einen unterschiedlichen Blickwinkel. Dadurch stimmen die Bildflächen nicht exakt überein (Parallaxefehler).

Ist das Ergebnis nicht zufriedenstellend: Gehen Sie zurück zur Registerkarte **Bildmarkierungen** und optimieren Sie die Markierungspunkte (Verschieben, weitere Punkte ergänzen)

Zur Anpassung der Bildüberlagerung sind folgende Funktionen verfügbar:

## **Transparenzlevel einstellen**

Der **Transparenzlevel** regelt den Anteil von IR- und Echtbild in der Überlagerung. Auch bei der Einstellung 100% Echtbild (kein IR-Bild sichtbar) können die IR-Messwerte abgelesen werden.

> Klicken Sie auf den Regler. Halten Sie die Maustaste gedrückt und verschieben Sie den Regler.

## **Infrarot-Grenzen einstellen**

Mit den Infrarot-Grenzen kann der Betrachtungsraum der Bildüberlagerung eingeschränkt werden. Nur Werte oberhalb eines oberen Grenzwertes bzw. Werte unterhalb eines unteren Grenzwertes werden als Infrarot-Bildinformation dargestellt. Im nicht relevanten Temperaturbereich wird nur das Echtbild dargestellt.

 $\bullet$ Bei aktivierten Infrarot-Grenzen empfiehlt es sich, den Ť Transparenzlevel auf 100% Infrarot einzustellen. Dadurch werden die relevanten Temperaturbereiche am deutlichsten sichtbar.

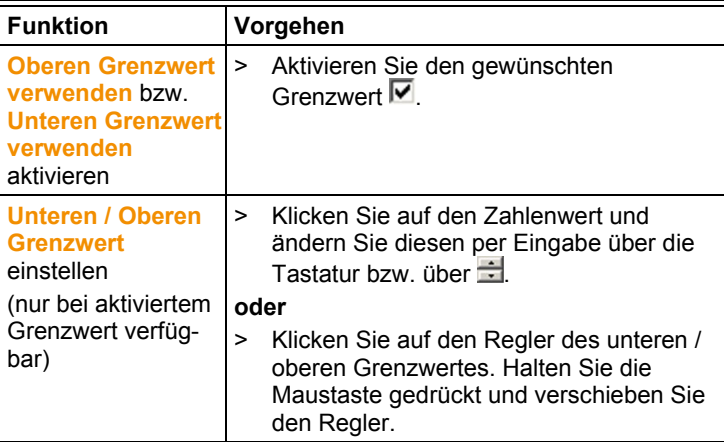

## **Infrarot-Bereich einstellen**

Mit dem Infrarot-Bereich kann der Betrachtungsraum der Bildüberlagerung eingeschränkt werden. Nur Werte zwischen den beiden Bereichsgrenzen werden als Infrarot-Bildinformation dargestellt. Im nicht relevanten Temperaturbereich wird nur das Echtbild dargestellt.

 $\bullet$ Bei aktiviertem Infrarot-Bereich empfiehlt es sich, den Ť Transparenzlevel auf 100% Infrarot einzustellen. Dadurch wird der relevante Temperaturbereich am deutlichsten sichtbar.

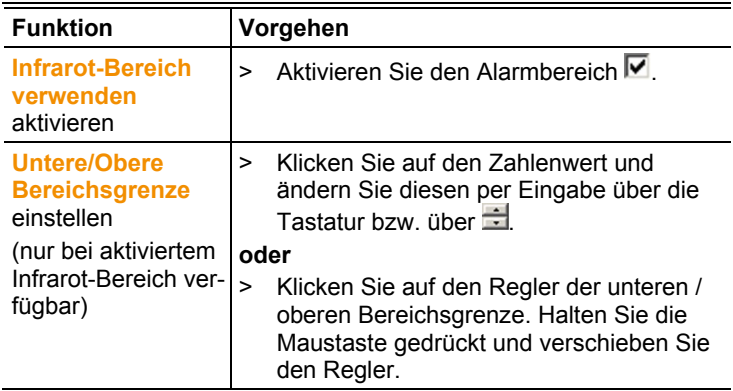

- 5. Klicken Sie auf **[Fertigstellen]**.
- Der Assistent wird geschlossen. Die Bildüberlagerung wird in das Dokumentfenster **Wärmebild** übernommen. Alle Analysefunktionen lassen sich auf die Bildüberlagerung anwenden, siehe 6.4. [Bilder auswerten.](#page-25-0) Bei der Berichtserstellung wird das überlagerte Bild anstatt des IR-Bildes angezeigt.
- > Zum Aufheben einer Bildüberlagerung, siehe 6.4.1. [Bildüberlagerung aufheben.](#page-30-1)

## <span id="page-23-0"></span>**6.3.5. Einstellungen für mehrere Bilder übernehmen**

Kopiert die Bildeinstellungen des aktuell angewählten Bildes auf andere Bilder. Bildeinstellungen können nur auf Bilder übertragen werden, die mit einer Kamera aufgenommen wurden welche die gleiche Detektorgröße besitzt.

- 1. Klicken Sie auf **Aktuelle Einstellungen kopieren** .
- Der Assistent zum Kopieren von Einstellungen wird geöffnet.
- Die Registerkarte **Anleitung** enthält eine Beschreibung der Funktion. Diese Registerkarte kann ausgeblendet werden: **Diese Seite nicht mehr anzeigen**.
- 2. Klicken Sie auf die Registerkarte **Zielauswahl**.
- 3. Wählen Sie eine Option zum Kopieren der Bildeinstellungen:
	- **Einstellungen für alle geöffneten Bilder übernehmen**.
- **Einstellungen werden für ausgewählte Bilder aus Dateisystem übernommen**: Bei Auswahl dieser Option dürfen die Bilder, auf die die Bildeinstellungen übertragen werden sollen, nicht geöffnet sein. Über **[Hinzufügen…]**  wird der Windows-Dialog zum Öffnen von Dateien geöffnet und die Bilder können hinzugefügt werden.
- 4. Klicken Sie auf **[Weiter]**.
- 5. Klicken Sie auf die gewünschten Einstellungen, um diese zu aktivieren  $(\nabla)$ .
- 6. Klicken Sie auf **[Weiter]**.
- Die Bildeinstellungen werden übertragen. Das Ergebnis wird tabellarisch angezeigt.
- 7. Klicken Sie auf **[Beenden]**.

## <span id="page-24-0"></span>**6.3.6. Serienexport**

Mehrere Bilder können auf ein Mal exportiert werden, ohne dass sie geöffnet werden müssen.

- 1. Klicken Sie auf **Serienexport** .
- Der Assistent für den Serienexport wird geöffnet.
- Die Registerkarte **Anleitung** enthält eine Beschreibung der Funktion. Diese Registerkarte kann ausgeblendet werden: **Diese Seite nicht mehr anzeigen**.
- 2. Klicken Sie auf die Registerkarte **BMT-Dateien**.
- 3. Wählen Sie eine Option zur Auswahl der zu exportierenden Bilder:
	- **Aktuell geöffnete Bilder exportieren**.
	- **Bilder aus dem Dateisystem exportieren**: Über **[Hinzufügen…]** wird der Windows-Dialog zum Öffnen von Dateien geöffnet und die Bilder können hinzugefügt werden.
- 4. Klicken Sie auf **[Weiter]**.
- 5. Wählen Sie eine Option zur Auswahl des Zielordners:
	- **In den Ursprungsordner exportieren**.
	- **In diesen Ordner exportieren**: Über **[Durchsuchen…]**  wird der Windows-Dialog zum Suchen von Ordnern geöffnet und der Zielordner kann ausgewählt werden.
- 6. Klicken Sie auf **[Weiter]**.
- 7. Wählen Sie eine Option zur Auswahl des Dateiformats.
- 8. Klicken Sie auf **[Weiter]**.
- Der Export wird durchgeführt. Das Ergebnis wird tabellarisch angezeigt.
- 9. Klicken Sie auf **[Beenden]**.

#### <span id="page-25-0"></span>64 **Bilder auswerten**

Das Bearbeiten und Auswerten von IR-Bildern erfolgt in den einzelnen Dokumentfenstern unter der Arbeitsfläche.

## <span id="page-25-1"></span>**6.4.1. Dokumentfenster Wärmebild**

Im Dokumentfenster **Wärmebild** sind folgende Funktionen verfügbar:

- IR-Bild speichern/exportieren
- IR-Bild in die Zwischenablage kopieren
- Aus einem Panoramabild Einzelbilder extrahieren
- Aus einem SuperResolution-Bild ein Bild mit Detektorauflösung (Standardauflösung der Kamera) exportieren
- IR-Bild drehen
- Messwerte an einem IR-Bildpunkt bestimmen
- Temperaturkorrektur in einem IR-Bildbereich (bereichsweise Anpassung von Emissionsgrad und reflektierter Temperatur)
- Hot-/Coldspot eines IR-Bildbereiches bestimmen
- Histogramm eines IR-Bildbereiches erstellen
- Durchschnittstemperatur (Average) eines IR-Bildbereiches bestimmen
- Temperaturprofil einer Profil-Linie erstellen
- Messpunkte-/rahmen verschieben/löschen
- Datenverdichtung durchführen
- Bildüberlagerung aufheben

### **IR-Bild speichern/exportieren**

- $\mathbf i$ Beim Export von IR-Bildern im BMP-, JPG- und PNG-
	- Format werden nur die Bilddaten exportiert, keine Messwerte.

Wenn Sie eine Temperaturtabelle des IR-Bildes erstellen möchten, muss das IR-Bild im XLS-/XLSX-Format (Excel) gespeichert werden.

- 1. Klicken Sie auf Wärmebild speichern **be**
- Windows-Dialog zum Speichern von Dateien wird geöffnet.
- 2. Geben Sie einen Dateinamen ein.
- > Wenn Sie Temperaturwerte des IR-Bildes exportieren möchten: Dateiformat XLS wählen.
- > Wenn Sie Bilddaten des IR-Bildes exportieren möchten: Dateiformat BMP, JPG oder PNG wählen.
- 3. Wählen Sie einen Speicherort und klicken Sie auf **[Speichern]**.

## **IR-Bild in Zwischenablage kopieren**

Wenn Sie das IR-Bild in die Zwischenablage kopieren, kann sowohl eine IR-Bilddatei als auch der Temperaturwert jedes einzelnen Pixels des Wärmebildes in andere Programme eingefügt werden.

- 1. Klicken Sie auf **Zwischenablage kopieren**
- 2. Um eine Bilddatei/Textdatei in Excel, Powerpoint oder Word einzufügen:
	- 1. Öffnen Sie das gewünschte Programm.
	- 2. Klicken Sie in der Symbolleiste des Programms auf die Registerkarte **Start**.
	- 3. Das Menü **Einfügen** auswählen.
	- 4. Wählen Sie aus dem Kontextmenü die Option **Inhalte einfügen...**.

 $\ddot{\mathbf{1}}$ Bilddatei/Textdatei in Libre-/OpenOffice Calc, Impress oder Writer einfügen:

- 1. Öffnen Sie das Programm.
- 2. Klicken Sie in der Symbolleiste des Programms auf die Registerkarte **Bearbeiten**.
- 3. Das Menü **Inhalte einfügen...** auswählen.
- 4. Wählen Sie aus dem geöffneten Menü **Bitmap** aus.
- 5. Auf **[OK]** klicken.
- > Wenn Sie eine IR-Bilddatei einfügen möchten: Option **Bitmap** wählen und auf **[OK]** klicken.
- > Wenn Sie die Temperatur jedes einzelnen Pixels des IR-Bildes einfügen möchten: Option **Text** wählen und auf **[OK]** klicken.

## **Aus einem Panoramabild Einzelbilder extrahieren**

Extrahiert aus einem Panoramabild ein oder mehrere Einzelbilder. Die Funktion ist nur verfügbar, wenn das aktuell angewählte Bild als Panoramabild aufgenommen wurde (siehe Bedienungsanleitung zur Kamera).

- 1. Klicken Sie auf **Einzelbild aus Panoramabild extrahieren** .
- Der Panorama-Export-Assistent wird geöffnet.
- Die Registerkarte **Anleitung** enthält eine Beschreibung der Funktion. Diese Registerkarte kann ausgeblendet werden: **Diese Seite nicht mehr anzeigen**.
- 2. Klicken Sie auf die Registerkarte **Einzelbilder**.
- 3. Markieren Sie die Einzelbilder, die Sie extrahieren wollen ( $\blacksquare$ ).
- 4. Klicken Sie auf **[Weiter]**.
- 5. Nehmen Sie die gewünschten Einstellungen vor (Dateiformat, Dateiname, Speicherort).
- 6. Klicken Sie auf **[Weiter]**.
- Die Bildextraktion wird durchgeführt. Das Ergebnis wird tabellarisch angezeigt.
- 7. Klicken Sie auf **[Beenden]**.

## **Aus SuperResolution-Bild ein IR-Bild mit Detektorauflösung exportieren**

Aus einem mit SuperResolution aufgenommenen IR-Bild kann ein Bild in der Standardauflösung der Kamera (Detektorauflösung) exportiert werden.

Die Funktion ist nur verfügbar, wenn das aktuell angewählte Bild mit SuperResolution aufgenommen wurde (siehe Bedienungsanleitung zur Kamera).

- 1. Klicken Sie auf Exportieren mit Detektorauflösung **E**.
- Windows-Dialog zum Speichern von Dateien wird geöffnet.
- 2. Geben Sie einen Dateinamen ein. Der Dateityp (**.bmt**) muss beibehalten werden!
- 3. Wählen Sie einen Speicherort und klicken Sie auf **[Speichern]**.

Die Funktion ist nur verfügbar, wenn für das aktuell angewählte Bild ein Twin Pix erstellt wurde.

### **IR-Bild drehen**

> Klicken Sie auf **Bild drehen (links)** oder **Bild drehen (rechts)** .

### **Messwerte an einem IR-Bildpunkt bestimmen**

Zur Bestimmung der Temperatur, des Emissionsgrades und der reflektierten Temperatur an einem IR-Bildpunkt.

- Möchten Sie die Temperatur innerhalb eines IR-
- Ť Bildbereiches (Temperaturkorrektur) bestimmen, sollten Sie zuerst den IR-Bildbereich aufziehen und anschließend die Messpunkte auf diesem setzen. Ansonsten ist eine korrekte Temperaturanzeige des Messpunktes nicht gewährleistet.
- 1. Klicken Sie auf **Temperatur** .
- 2. Klicken Sie auf einen Punkt im IR-Bild.
- Temperatur, Emissionsgrad und reflektierte Temperatur des gesetzten Messpunktes werden im Dokumentfenster **Wärmebildmarkierungen** angezeigt.

Weitere Informationen zur Bearbeitung der Messergebnisse (z.B. Ändern des Emissionsgrades) siehe 6.4.4. [Dokumentfenster](#page-34-0)  [Wärmebildmarkierungen.](#page-34-0)

## **Temperaturkorrektur in einem IR-Bildbereich**

Zur Bestimmung eines Emissionsgrades und einer reflektierten Temperatur innerhalb eines IR-Bildbereiches.

 $\bullet$ IR-Bildbereiche mit Temperaturkorrektur sollten sich nicht Ť überschneiden, da pro Pixel nur ein Emissionsgrad und eine reflektierte Temperatur richtig ist.

> Überschneiden sich zwei IR-Bildbereiche doch, werden die Parameter (Emissionsgrad und reflektierte Temperatur) des zuletzt angelegten IR-Bildbereiches für die Temperaturbestimmung verwendet.

- 1. Klicken Sie auf **Temperaturkorrektur** .
- 2. Wählen Sie eine Markierung aus dem Drop-Down-Menü aus (Rechteck, Kreis, Ellipse, Freiform)
- 3. Ziehen Sie bei gedrückter Maustaste einen IR-Bildbereich im Wärmebild auf
- Messergebnisse des gewählten IR-Bildbereiches werden im Dokumentfenster **Wärmebildmarkierungen** angezeigt.

Weitere Informationen zur Bearbeitung der Messergebnisse siehe 6.4.4[. Dokumentfenster Wärmebildmarkierungen.](#page-34-0)

## **Hot-/Coldspot bestimmen**

Zur Bestimmung des wärmsten/kältesten Punktes innerhalb eines IR-Bildbereiches.

- 1. Klicken Sie auf **Coldspot Q** / Hotspot **Q**
- 2. Wählen Sie eine Markierung aus dem Drop-Down-Menü aus (Rechteck, Kreis, Ellipse, Freiform)
- 3. Ziehen Sie bei gedrückter Maustaste einen IR-Bildbereich im Wärmebild auf.
- Hot-/Coldspot des gewählten IR-Bildbereiches wird im Dokumentfenster **Wärmebildmarkierungen** angezeigt.

## **Durchschnittstemperatur (Average) bestimmen**

Zur Bestimmung der Durchschnittstemperatur innerhalb eines IR-Bildbereiches.

- 1. Klicken Sie auf **Durchschnittstemperatur (Average)**
- 2. Wählen Sie eine Markierung aus dem Drop-Down-Menü aus (Rechteck, Kreis, Ellipse, Freiform)
- 3. Ziehen Sie bei gedrückter Maustaste einen IR-Bildbereich im Wärmebild auf.
- Durchschnittstemperatur des gewählten IR-Bildbereiches wird im Dokumentfenster **Wärmebildmarkierungen** angezeigt.

## **Histogramm erstellen**

<span id="page-29-0"></span>Zur Darstellung der Häufigkeit einer Temperatur innerhalb eines IR-Bildbereiches.

- 1. Klicken Sie auf **Histogramm** .
- 2. Wählen Sie eine Markierung aus dem Drop-Down-Menü aus (Rechteck, Kreis, Ellipse, Freiform)
- 3. Ziehen Sie bei gedrückter Maustaste einen IR-Bildbereich im Wärmebild auf.
- Temperaturverteilung des gewählten IR-Bildbereiches wird im Dokumentfenster **Histogramm** angezeigt.

Das erneute Erstellen eines Histogramms löscht das bestehende. Weitere Informationen zur Bearbeitung des Histogramms siehe 6.4.3. [Dokumentfenster Histogramm.](#page-33-0)

## **Temperaturprofil erstellen**

Zur Darstellung eines Temperaturverlaufes über einer Linie.

- 1. Klicken Sie auf **Temperaturprofil** .
- 2. Wählen Sie den Verlauf der Profil-Linie aus dem Drop-Down-Menü (horizontal, vertikal, diagonal)
- 3. Ziehen Sie bei gedrückter Maustaste eine Profil-Linie im IR-Bild.
- Temperaturprofil wird im Dokumentfenster **Profil** angezeigt.

Es können max. 5 Profillinien pro Bild erstellt werden.

Weitere Informationen zur Bearbeitung des Temperaturprofils siehe 6.4.6. [Dokumentfenster Profil.](#page-39-0)

### **Bildmarkierungen im IR-Bild löschen/verschieben**

Werden IR-Bildbereiche verschoben, sollten die darin Ť

gesetzten Messmarkierungen mitverschoben werden. Soll der Messpunkt an derselben Stelle bleiben oder werden IR-Bildbereiche gelöscht, müssen die Parameter (Emissionsgrad und reflektierte Temperatur) des Messpunktes überprüft werden.

- > Klicken Sie auf die Messmarkierungen im IR-Bild (nicht möglich, wenn das Werkzeug **Temperatur** aktiviert ist) **oder**
- > Klicken Sie auf das **Markierungswerkzeug** und ziehen Sie bei gedrückter Maustaste einen Rahmen um die Messpunkte- / rahmen, die Sie löschen/verschieben möchten.
- > Wenn Sie Messpunkte-/Messbereiche löschen möchten: Auf Löschen **&** klicken.
- Mess-Markierungen werden im IR-Bild gelöscht.
- Messergebnisse werden aus den Dokumentfenstern **Wärmebildmarkierungen**, **Histogramm** und **Profil** entfernt.
- > Wenn Sie Messmarkierungen verschieben möchten: Maustaste gedrückt halten und Messpunkte /-rahmen verschieben.
- Messergebnisse werden in den Dokumentfenstern **Wärmebildmarkierungen**, **Histogramm** und **Profil** an die Verschiebungen angepasst.

## **Datenverdichtung durchführen**

Das Bild kann in Einzelne Bereiche aufgeteilt werden. Zu den einzelnen Bereichen können statistische Daten eingeblendet werden.

- > Klicken Sie auf Datenverdichtung **bei und anschließend auf** die gewünschte Verdichtungsstufe (**Keine**, **Eine**, **Zwei**, **Drei**, **Vier**).
- > Klicken Sie auf **Datenverdichtung Example 3** und anschließend auf die gewünschte Information (**Min**, **Max**, **Durchschnitt**).

## <span id="page-30-1"></span>**Bildüberlagerung aufheben**

Diese Funktion ist nur verfügbar, wenn für das aktuell angewählte Bild ein TwinPix erstellt wurde.

- 1. Klicken Sie auf **TwinPix aufheben**
- Es erfolgt eine Sicherheitsabfrage.
- 2. Klicken Sie auf **[Ja]**.

## <span id="page-30-0"></span>**6.4.2. Dokumentfenster Temperaturskala**

Im Dokumentfenster **Temperaturskala** sind folgende Funktionen verfügbar:

- Skala einstellen
- Grenzwerte einstellen
- Isothermenbereich einstellen

## **Skala einstellen**

Es kann zwischen einer automatischen Skalierung (Anpassung an die Min.-/Max.-Werte), manueller Skalierung und ScaleAssist gewählt werden. Die Skalengrenzen können innerhalb des für das Bild gültigen Messbereichs eingestellt werden. Alle Temperaturen die den Min-/Max-Wert unter- bzw. überschreiten, werden in der Farbe des Min-/Max-Wertes angezeigt (abhängig von eingestellter Farbpalette). Nicht relevante Temperaturbereiche können so ausgeblendet werden.

Bei Auswahl der Palette **Feuchtebild** sind Anpassungen der Skala nicht möglich.

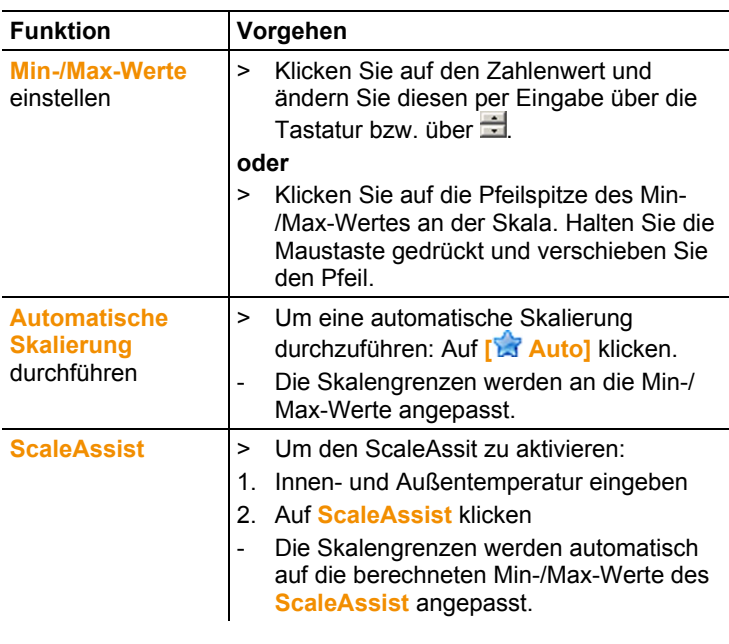

 $\overline{\mathbf{i}}$ Die Funktion **ScaleAssist** finden Sie im Multifunktionsfenster.

### **Grenzwerte einstellen**

Es kann ein unterer und ein oberer Grenzwert definiert werden. Temperaturen unterhalb des unteren Grenzwerts bzw. oberhalb des oberen Grenzwerts können mit einer Farbe markiert werden. Die Transparenz der Grenzwertfarben ist einstellbar.

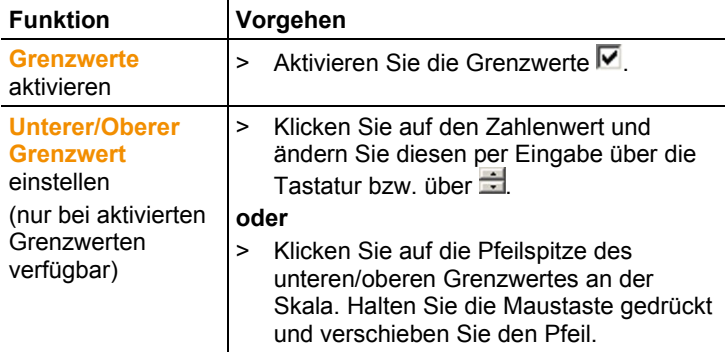

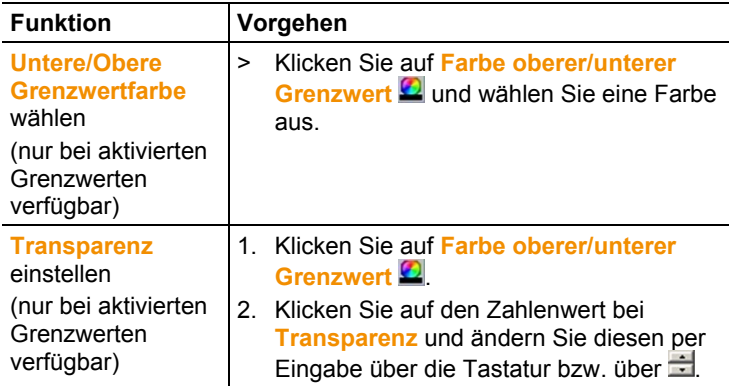

## **Isotherme (Temperaturbereich) einstellen**

Es kann eine untere und eine obere Bereichsgrenze definiert werden. Temperaturen zwischen der unteren und oberen Bereichsgrenze werden mit einer Farbe markiert.

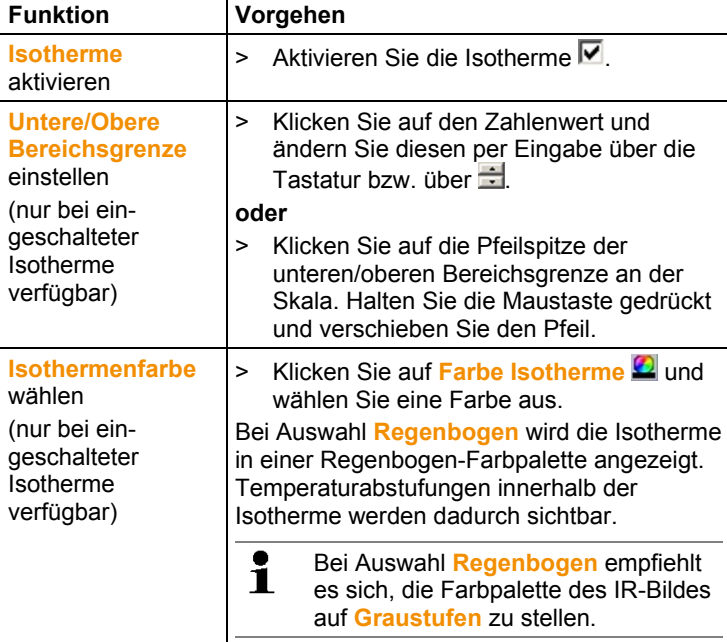

## <span id="page-33-0"></span>**6.4.3. Dokumentfenster Histogramm**

Im Dokumentfenster **Histogramm** sind folgende Funktionen verfügbar:

- Histogramm als Bilddatei speichern
- Histogramm in die Zwischenablage kopieren
- Zwischen absoluter (Anzahl der Messpunkte) und relativer (Prozent der Messpunkte) Skalierung wählen
- Hintergrundfarbe des Histogrammes einstellen
- Gitterlinien des Histogrammes ein-/ausblenden
- Anzahl der Spalten über den betrachteten Temperaturbereich einstellen
	- $\mathbf i$ Änderungen sind nur ersichtlich, wenn zum aktuell angezeigten IR-Bild bereits ein Histogramm unter dem Dokumentfenster **Wärmebild** erstellt wurde, siehe 6.4.1. [Histogramm erstellen.](#page-29-0)

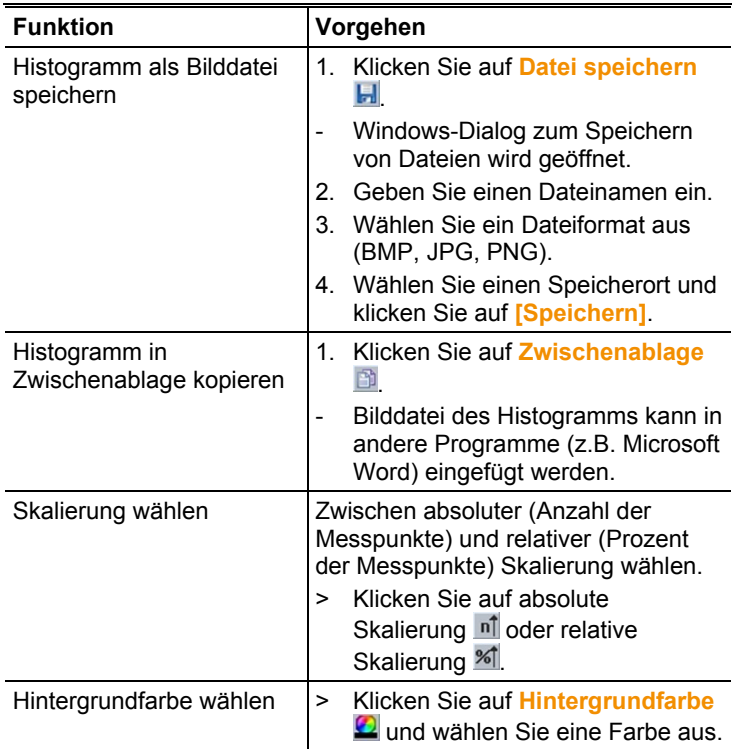

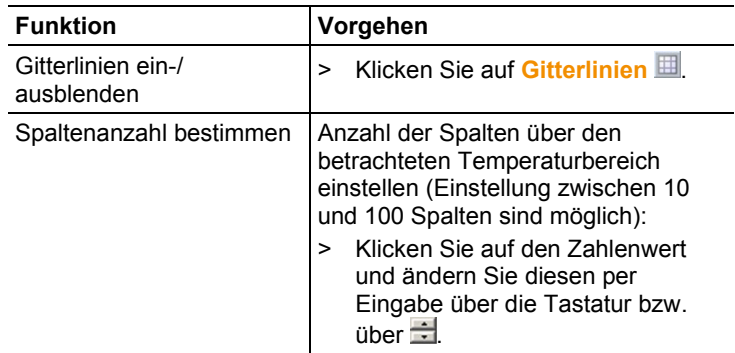

## <span id="page-34-0"></span>**6.4.4. Dokumentfenster Wärmebildmarkierungen**

Zeigt die Messergebnisse der Bildmarkierungen, die im Dokumentfenster **Wärmebild** durchgeführt wurden. Gleichzeitig ist eine Änderung des Emissionsgrades und der reflektierten Temperatur der eingefügten Bildmarkierung möglich. Zu jeder einzelnen Bildmarkierung können zusätzlich Kommentare/Bemerkungen eingetragen werden.

Im Dokumentfenster **Wärmebildmarkierungen** sind folgende Funktionen verfügbar:

- Messergebnisse der Bildmarkierungen in Excel speichern/exportieren
- Messergebnisse in die Zwischenablage kopieren
- Messergebnisse der Bildmarkierungen löschen
- Temperaturdifferenz (**DeltaT**) berechnen zwischen gesetzten Wärmebildmarkierungen oder zwischen einem Eingabewert und Wärmebildmarkierungen.
- Emissionsgrad und reflektierte Temperatur für Bildmarkierungen punkt-/bereichsspezifisch ändern
- Bemerkungen eintragen

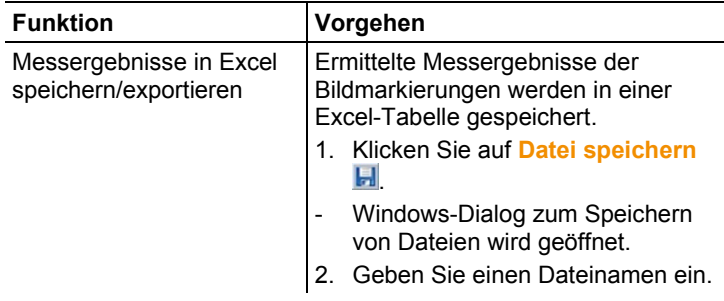

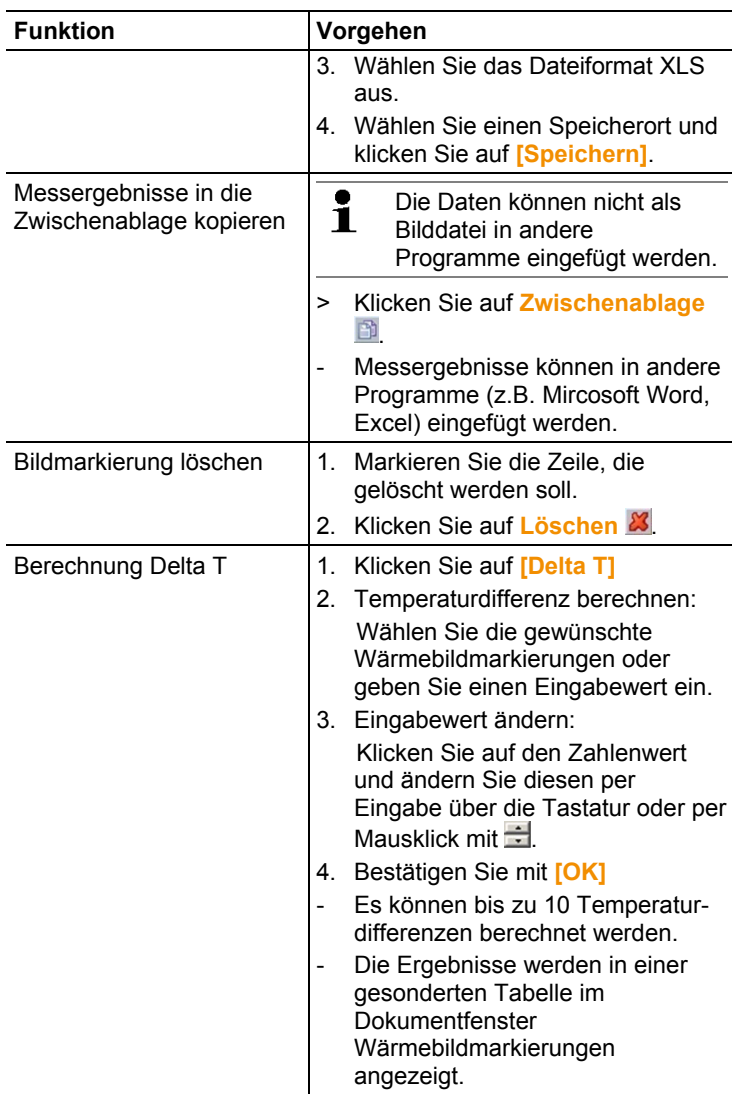

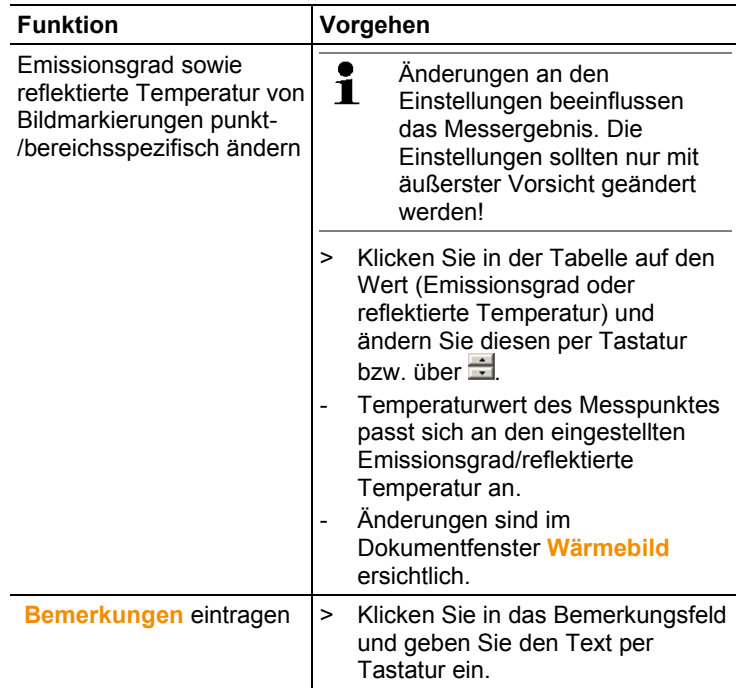

## <span id="page-36-0"></span>**6.4.5. Dokumentfenster Echtbild**

Im Dokumentfenster **Echtbild** sind folgende Funktionen verfügbar:

- Echtbild importieren
- Echtbild exportieren
- Echtbild in Zwischenablage kopieren
- Echtbild aus Zwischenablage einfügen
- Echtbild löschen
- Echtbild drehen
- Helligkeit des Echtbildes ändern
- Bildausschnitt ändern
- Zusatzbild einfügen

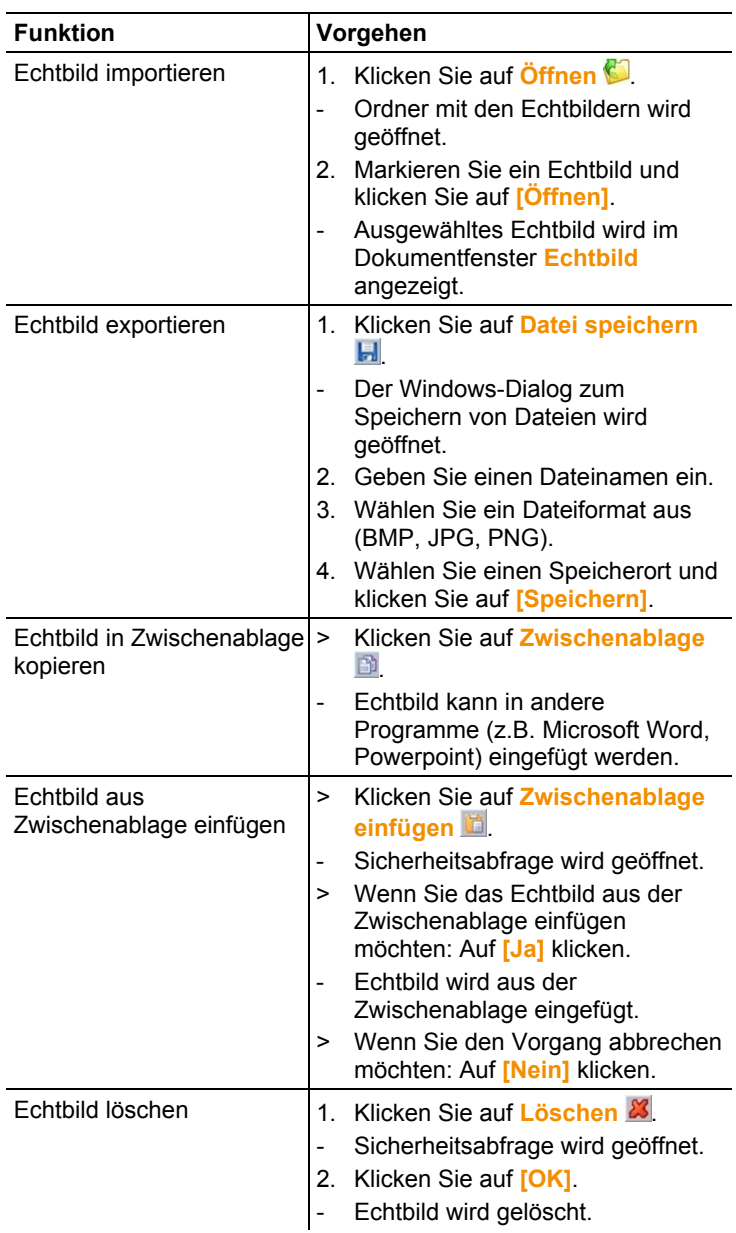

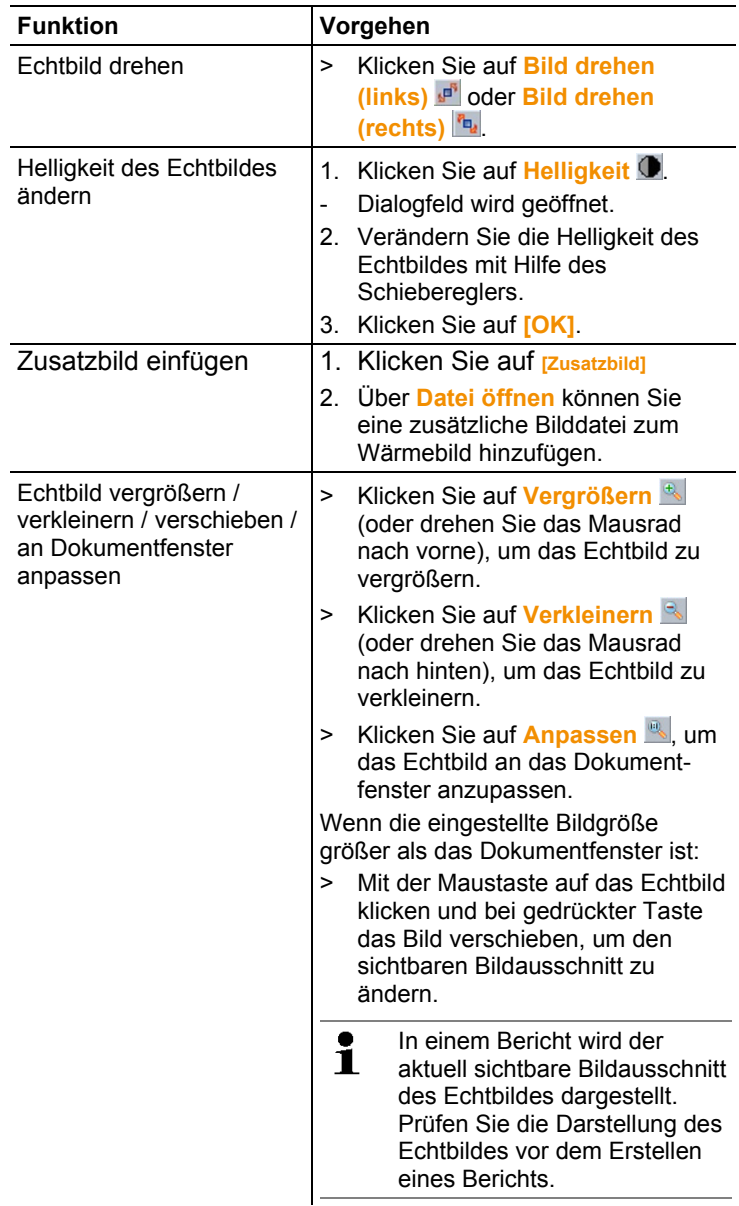

## <span id="page-39-0"></span>**6.4.6. Dokumentfenster Profil**

Zeigt die im Dokumentfenster **Wärmebild** erstellten Temperaturprofile.

Im Dokumentfenster **Profil** sind folgende Funktionen verfügbar:

- Temperaturprofil als Bilddatei speichern
- Temperaturprofil in Zwischenablage kopieren
- Darstellung des Temperaturprofils wählen
- Hintergrundfarbe des Temperaturprofils ändern
- Gitterlinien ein-/ausblenden

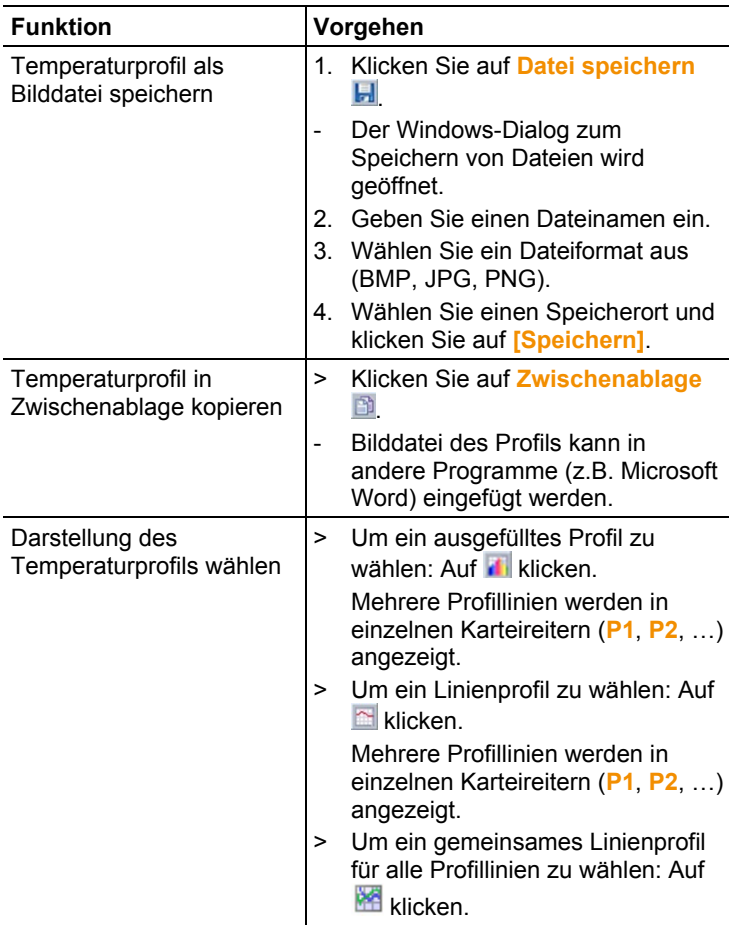

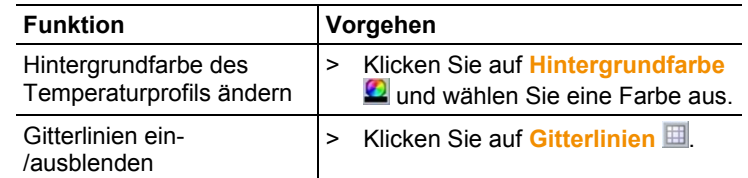

## <span id="page-40-0"></span>**6.4.7. Dokumentfenster Bemerkungen**

> Tragen Sie Bemerkungen zum aktuell angewählten IR-Bild per Tastatur in das Textfeld ein.

#### <span id="page-40-1"></span> $6.5.$ **Bericht erstellen**

Sie können einen Bericht mit einem oder mehreren IR-Bild(ern) erstellen. Bereits geöffnete IR-Bilder können ausgewählt oder abgespeicherte IR-Bilder im Menü **Berichts-Assistent** geöffnet werden.

Der Berichts-Assistent führt durch die Erstellung. Zur einfachen Berichterstellung stehen Ihnen mehrere Berichtsvorlagen zur Verfügung:

- Wärmebrücken an Gebäudehüllen nach EN13187 (ausführlich)
- Wärmebrücken an Gebäudehüllen nach EN 13187 (vereinfachte Prüfung)
- Industry (Archiv)
- Industriethermografie
- MaxiPicture
- MultiPicture
- Kurzbericht
- standard report cover picture
- Standardbericht (Feuchte)
- Standardbericht (Solar)
- **Standardbericht**
- 1. Klicken Sie in der Multifunktionsleiste auf die Registerkarte **Bericht**.
- 2. Klicken Sie auf **Berichtsassistent** .
- Berichtsassistent wird geöffnet.

## **Berichtsregister**

Der Berichtsassistent ist je nach gewählter Berichtsvorlage in folgende Registerkarten unterteilt:

- Vorlage
- Bildauswahl
- Firmenadresse / Logo
- Adresse / Messort
- Auftragsbeschreibung
- Freitext
- Umgebungsbedingungen
- Fazit
- Vorschau
- > Arbeiten Sie die einzelnen Register von links nach rechts durch und beachten Sie die jeweiligen Infotipps  $\ddot{P}$  am unteren **Fensterrand**
- Die eingegebenen Daten erscheinen automatisch im Bericht.

### **Bericht speichern**

- 1. Klicken Sie auf das Berichtsregister **Vorschau**.
- Vorschau des Berichtes wird geöffnet.
- 2. Klicken Sie auf **Bericht speichern**
- Windows-Dialog zum Speichern von Dateien wird geöffnet.
- 3. Geben Sie einen Dateinamen ein und wählen Sie ein Dateiformat.
- 4. Wählen Sie einen Speicherort und klicken Sie auf **[Speichern]**.
- Bericht wird im Dateiformat TIR gespeichert. Dabei wird eine Datei mit den Bildern und den eingegebenen Berichtsdaten erzeugt.

 $\bullet$ Berichte die mit der IRSoft ab Version 2.4 erstellt werden Ť können nicht mit älteren Softwareversionen geöffnet werden.

## **Bericht als PDF oder RTF speichern**

- 1. Klicken Sie auf das Berichtsregister **Vorschau**.
- Vorschau des Berichtes wird geöffnet.
- 2. Klicken Sie auf **PDF a** oder RTF **a**
- Windows-Dialog zum Speichern von Dateien wird geöffnet.
- 3. Geben Sie einen Dateinamen ein, wählen Sie einen Speicherort und klicken Sie auf **[Speichern]**.
- Bericht wird als PDF bzw. RTF gespeichert.

Im RTF-Format gespeicherten Berichte sind kompatibel zu Office 2003 und höher.

## **Bericht drucken**

- 1. Klicken Sie auf das Berichtsregister **Vorschau**.
- Vorschau des Berichtes wird geöffnet.
- 2. Klicken Sie auf **Drucken** .
- Windows-Dialog zum Drucken des Berichts wird geöffnet.
- 3. Nehmen Sie falls erforderlich Druckeinstellungen vor und klicken Sie auf **[Drucken].**
- Bericht wird gedruckt.

#### <span id="page-42-0"></span>6.6. **Bericht ändern**

Daten in einem gespeicherten Bericht können geändert werden.

- 1. Wählen Sie die Bilder aus, welche Sie ändern wollen und klicken Sie anschließend auf **[Öffnen]**.
- Berichtstexte bleiben im Berichtsassistenten erhalten.
- Die ausgewählten Wärmebilder werden in der IRSoft geöffnet.
- 2. Führen Sie die gewünschte Bildbearbeitung durch.
- 3. Speichern Sie die geänderten Wärmebilder.
- 4. Klicken Sie unter der Registerkarte Bericht auf **Berichtsassistent**.
- Bearbeitetes Bild wird im Berichtsassistent eingefügt.
- Bestehende Texte werden angezeigt.
- 5. Speichern Sie den Bericht mit den Änderungen.

#### <span id="page-42-1"></span>67 **Berichtsdesigner**

Mit dem Berichtsdesigner können Sie eine eigene Berichtsvorlage erstellen, indem Sie eine existierende Vorlage an Ihre Anforderungen anpassen. Dabei stehen Werkzeuge zur Verfügung, die Ihnen eine individuelle Gestaltung und Bearbeitung der Berichtsvorlage ermöglichen.

 $\bullet$ Der Berichtsdesigner dient ausschließlich zur Erstellung Ť eigener Berichtsvorlagen. Der Bericht selbst wird durch die Auswahl der Berichtsvorlage im Berichtsassistenten erstellt.

## **Berichtsdesigner öffnen**

Voraussetzung: Mindestens ein IR-Bild muss geöffnet sein.

- 1. Wählen Sie die Registerkarte **Einstellungen** und klicken Sie auf **Berichtsdesigner** .
- Dialogfeld wird geöffnet.
- 2. Wählen Sie eine Berichtsvorlage aus, die Sie bearbeiten möchten und klicken Sie auf **[OK]**.
- Berichtsdesigner wird geöffnet.

## <span id="page-43-0"></span>**6.7.1. Bedienoberfläche**

## **Multifunktionsleiste**

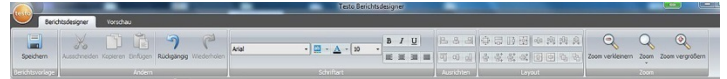

Die Multifunktionsleiste hilft Ihnen, Bearbeitungen/Einstellungen im Berichtsdesigner durchzuführen und die dazugehörigen Funktionen und Befehle schnell zu finden.

Dabei sind die Funktionen und Befehle in verschiedene Gruppen unterteilt, die unter den zwei Registerkarten **Berichtsdesigner** und **Vorschau** zusammengefasst werden.

Abhängig von der gewählten Registerkarte ändern sich die darunter befindlichen Funktionen/Befehle sowie die Arbeitsfläche. Die Registerkarte **Berichtsdesigner** enthält Funktionen/Befehle zum:

- Speichern der Berichtsvorlage
- Bearbeiten der Berichtsvorlage
- Ändern der Berichtsvorlagenansicht

Die Registerkarte **Vorschau** enthält Funktionen/Befehle zum:

- Drucken eines Berichtes
- Bearbeiten und Ausrichten des Seitenlayouts
- Ändern der Berichtsvorlagenansicht

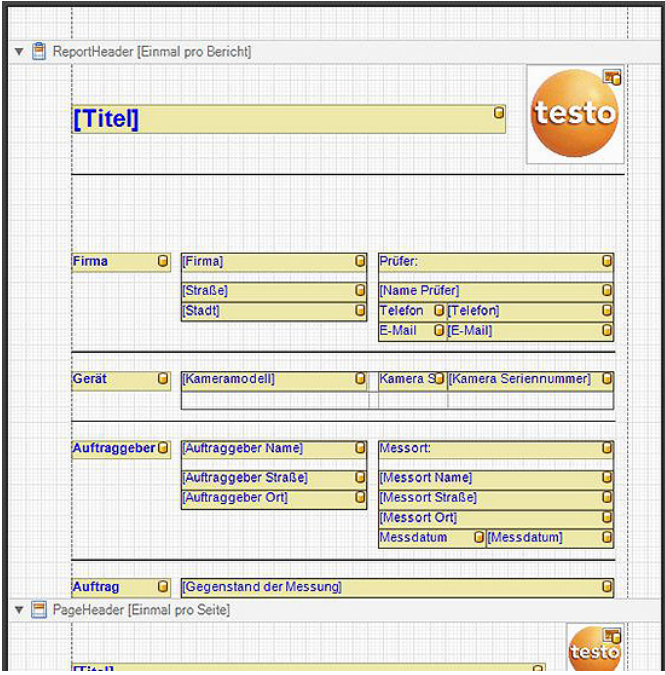

## **Arbeitsfläche**

In der Arbeitsfläche unter der Registerkarte **Berichtsdesigner** werden Bearbeitungen durchgeführt. Sie besteht aus dem Verzeichnisbaum sowie der geöffneten Berichtsvorlage. Der Verzeichnisbaum beinhaltet vorgegebene Felder, die Sie in die Berichtsvorlage ziehen können.

Wählt man die Registerkarte **Vorschau**, ändert sich die Ansicht der Arbeitsfläche.

## <span id="page-44-0"></span>**6.7.2. Funktionen und Befehle**

Alle in der Multifunktionsleiste vorhandenen Funktionen/Befehle werden über Kurzhilfen (Tooltipps) näher beschrieben.

- > Fahren Sie mit dem Mauszeiger über die Funktionen/Befehle in der Multifunktionsleiste.
- Kurzhilfen (Tooltipps) werden angezeigt.

## <span id="page-45-0"></span>**6.7.3. Berichtsvorlage bearbeiten**

## **Übersicht**

Die geöffnete Berichtsvorlage besteht aus verschiedenen Bereichen. In jedem Bereich lassen sich Felder hinzufügen oder entfernen:

- Report Header: Enthält Felder mit allgemeinen Informationen, die einmalig in der Berichtsvorlage vorkommen (z.B. Firma, Gerät, Auftraggeber usw.). Beim späteren Erstellen eines Berichtes stehen diese Informationen am Anfang des Berichtes.
- Page Header: Enthält Felder mit Informationen, die auf jeder Seite in der Kopfzeile vorkommen.
- Bottom Margin: Enthält Felder mit Informationen, die auf jeder Seite in der Fußzeile vorkommen.
- Detail: Enthält Felder mit Informationen zu den jeweiligen Messungen (z.B. Standort, Umgebungsbedingungen usw.)
- Detail Report "Picture": Enthält Platzhalter für Bild- und Textfelder mit Informationen zu den IR-Bildern (Emissionsgrad und reflektierte Temperatur, Bemerkungen zu den einzelnen IR-Bildern, Histogramm, Temperaturprofil usw.). Der Bereich Detail Report "Picture" wird in Abhängigkeit der Anzahl von IR-Bildern im Bericht wiederholt.
- Report Footer: Enthält Felder mit Informationen, die am Ende der Berichtsvorlage vorkommen (z.B. Allgemeine Bemerkungen, Fazit, Datum und Unterschrift usw.)
	- $\bullet$ Textänderungen: Ť.
	- Führen Sie nur Textänderungen in Feldern durch, die nicht mit dem Symbol **J**gekennzeichnet sind.

## **Vorgegebene Felder in die Berichtsvorlage ziehen**

Sie können aus dem Verzeichnisbaum Daten, Bilder, Tabellen, Werkzeuge in die Berichtsvorlage integrieren und so die Berichtsvorlage an Ihre Anforderungen anpassen.

- $\mathbf{i}$ Achten Sie darauf, in welche Berichtsvorlagenbereiche Sie die Felder ziehen. Beispielsweise sollten Bildfelder ausschließlich in den Bereich **Detail Report "Picture"** integriert werden. Da die Bildfelder als Platzhalter dienen, dürften diese nur jeweils einmal in den Bereich **Detail Report "Picture"** gezogen werden.
- 1. Klicken Sie auf die Registerkarte **Berichtsdesigner**.
- 2. Klicken Sie im Verzeichnisbaum auf die gewünschte Option.
- 3. Ziehen Sie bei gedrückter Maustaste das Feld an die gewünschte Position in der Berichtsvorlage.
- Feld wird am Raster ausgerichtet.
	- Mit Freitextfeldern können zusätzliche, frei wählbare Ť Informationen in Berichte eingefügt werden. Ist ein Freitextfeld in die Berichtsvorlage eingefügt, wird im Berichtsassistenten zusätzlich die Registerkarte **Freitext** eingeblendet.

### **Felder anpassen**

Schriftart, Schriftgröße und Textausrichtung können für Felder geändert werden.

- 1. Klicken Sie auf die Registerkarte **Berichtsdesigner**.
- 2. Klicken Sie in der Berichtsvorlage auf das Feld, das Sie anpassen möchten.
- 3. Um mehrere Felder zu markieren:
	- > Strg-Taste gedrückt halten und die Felder anklicken **oder**
	- > Mit Hilfe der Maus einen Markierungsrahmen um die Felder ziehen.
- 4. Passen Sie die Felder mit den Bearbeitungsfunktionen aus der Multifunktionsleiste an.
- Änderungen werden für alle markierten Felder übernommen.

## **Felder ausrichten**

Voraussetzung: Mindestens zwei Felder müssen markiert sein.

- 1. Klicken Sie auf die Registerkarte **Berichtsdesigner**.
- 2. Um mehrere Felder zu markieren:
	- > Strg-Taste gedrückt halten und die Felder anklicken **oder**
	- > Mit Hilfe der Maus einen Markierungsrahmen um die Felder ziehen.
- 3. Richten Sie die Felder mit den Bearbeitungsfunktionen aus der Multifunktionsleiste aus.
- Änderungen werden für alle markierten Felder übernommen.

## **Feld(er) verschieben**

- 1. Klicken Sie auf die Registerkarte **Berichtsdesigner**.
- 2. Klicken Sie in der Berichtsvorlage auf das/die Feld(er), das/die Sie verschieben möchten.
- 3. Ziehen Sie das/die Feld(er) bei gedrückter Maustaste an die gewünschte Position.
- Feld(er) wird/werden am Raster ausgerichtet.

## **Feldgröße(n) verändern**

- 1. Klicken Sie auf die Registerkarte **Berichtsdesigner**.
- 2. Klicken Sie in der Berichtsvorlage auf das/die Feld(er), dessen Größe Sie verändern möchten.
- 3. Klicken Sie auf einen der schwarzen Angriffspunkte des/der Feldes und verändern Sie die Feldgröße durch Ziehen bei gedrückter Maustaste.

## **Feld(er) löschen**

- 1. Klicken Sie auf die Registerkarte **Berichtsdesigner**.
- 2. Klicken Sie in der Berichtsvorlage auf das/die Feld(er), die Sie löschen möchten.
- 3. Um Felder zu löschen:
	- > Drücken Sie auf der Tastatur die Taste **[Entf] oder**
	- > Klicken Sie auf die rechte Maustaste und wählen Sie **Löschen**.

Das Löschen eines Feldes hat keinen Einfluss auf die Größe und Position anderer Felder. Leere Bereiche zwischen den Feldern können durch Verschieben oder Ändern der Feldgröße verhindert werden.

## **Text in Textfeld eingeben**

- 1. Klicken Sie auf die Registerkarte **Berichtsdesigner**.
- 2. Klicken Sie doppelt auf ein Textfeld in der Berichtsvorlage und geben Sie den Text über die Tastatur ein.
- Text erscheint als fixer Block, wenn im **Berichtsassistent** die Berichtsvorlage ausgewählt wird.

## **Berichtsvorlage speichern**

- 1. Klicken Sie auf die Registerkarte **Berichtsdesigner**.
- 2. Klicken Sie auf **Speichern**
- Windows-Dialog zum Speichern von Dateien wird geöffnet.
- 3. Geben Sie einen Dateinamen ein und klicken Sie auf **[Speichern]**.
- Die Berichtsvorlagen werden in einem Ordner gespeichert, der abhängig vom Betriebssystem und Betriebssystemsprache variiert.
- > Zum Auffinden der Berichtsvorlagen: Wählen Sie im Explorer die Suchfunktion und suchen Sie nach der Datei **\*.repx**.
- Berichtsvorlagen (Dateiformat.repx) werden angezeigt.

## **Berichtsvorlage löschen**

- $\mathbf i$ • Beachten Sie, dass Berichtsvorlagen unwiderruflich gelöscht werden. Nach dem Löschvorgang ist ein Wiederherstellen der Berichtsvorlage **nicht** möglich.
	- Es können nur Berichtsvorlagen vom Typ "Benutzer" gelöscht werden.

Voraussetzung: Berichtsdesigner ist geschlossen.

- 1. Klicken Sie in der IR-Soft auf die Registerkarte **Einstellungen**.
- 2. Klicken Sie unter der Multifunktionsleiste auf **Berichtsdesigner**.
- Dialogfeld wird geöffnet.
- 3. Wählen Sie die Berichtsvorlage aus, die Sie löschen möchten.
- 4. Klicken Sie auf **[Löschen]**.
- Sicherheitsabfrage wird geöffnet.
- > Wenn Sie die Berichtsvorlage unwiderruflich löschen möchten: Auf **[Ja]** klicken.
- > Wenn Sie den Löschvorgang abbrechen möchten: Auf **[Nein]** klicken.

## **Seitenlayout bearbeiten**

- 1. Klicken Sie auf die Registerkarte **Vorschau**.
- 2. Richten Sie das Seitenlayout mit den Bearbeitungsfunktionen aus der Multifunktionsleiste ein.

## <span id="page-48-0"></span>**6.7.4. Tipps & Tricks**

## **Berichtsvorlage erstellen mit Titelbild**

- 1. Verschieben Sie den Überschriftenbalken **PageHeader** soweit nach unten, dass genügend Platz für das Titelbild vorhanden ist.
- 2. Markieren Sie im Berichtsbereich **ReportHeader** alle Felder von **Firma** bis **Auftrag** und verschieben Sie diese an den unteren Rand des Berichtsbereichs.
- 3. Kopieren Sie aus dem Berichtsbereich **PageHeader** die Felder **Titel**, **Logo** und die Linie direkt unter beiden Feldern in den Berichtsbereich **ReportHeader** oberhalb des Feldes **Firma**.
- 4. Fügen Sie über den im letzten Schritt eingefügten Feldern einen **Seitenumbruch** (Ordner **Werkzeuge**) ein.
- 5. Fügen Sie über dem im letzten Schritt eingefügten Seitenumbruch das Feld **Titelbild** (Ordner **Bilder**) ein und passen Sie die Größe des Feldes nach Bedarf an.

### **Bericht erstellen mit zusätzlichem Echtbild**

- > Fügen Sie im Berichtsbereich **DetailReport - "Picture"** das Feld **Echtbild 2** (Ordner **Bilder**) ein und passen Sie die Größe des Feldes nach Bedarf an.
	- $\bullet$ Verwenden Sie das Feld **Echtbild 2** ausschließlich im ĭ Berichtsbereich **DetailReport - "Picture"** um sicher zu stellen, dass es dem hinzugefügten Wärmebild im Bericht zugeordnet wird.

### **Bericht erstellen mit digitaler Unterschrift**

> Fügen Sie im Berichtsbereich **ReportFooter** das Feld **Digitale Unterschrift** (Ordner **Bilder**) direkt oberhalb der Unterschriftenlinie ein und passen Sie die Größe des Feldes nach Bedarf an.

### **Bericht erstellen mit zwei Wärmebildern nebeneinander**

- 1. Löschen Sie im Berichtsbereich **DetailReport - "Picture"** das Feld **Echtbild**.
- 2. Klicken Sie im Berichtsbereich **DetailReport - "Picture"** auf den Überschriftenbalken **Detail1**.
- Neben **Detail1** erscheint ein weißes Kästchen mit einem Pfeil.
- 3. Klicken Sie auf das Kästchen.
- Das Dialogfenster **DetailBand Spezielle Einstellungen** wird geöffnet.
- 4. Nehmen Sie folgende Einstellungen vor:
	- **Spaltenrichtung**: **AcrossThenDown**
	- **Spaltenanzahl**: **2**
- 5. Klicken Sie auf das Kästchen, um das Dialogfenster zu schließen.
- Im Berichtsbereich **DetailReport - "Picture"** erscheint ein grauer Bereich mit der Information: **Platz für sich wiederholende Spalten. Steuerelemente die hier platziert werden, werden nicht korrekt gedruckt.**
- 6. Passen Sie alle Felder im Berichtsbereich **DetailReport - "Picture"** so an, dass keine Felder in diesen grauen Bereich hineinragen.

### **Bericht erstellen mit festem textlichen Inhalt**

- 1. Gehen Sie zu dem Berichtsbereich, in den Sie einen Text einfügen möchten.
- 2. Fügen Sie das Feld **Textfeld** (Ordner **Werkzeuge**) an der gewünschten Position ein und passen Sie die Größe des Feldes nach Bedarf an.
- 3. Geben Sie den Text in das Feld ein.

## **Wasserzeichen einfügen**

- 1. Klicken Sie in der Multifunktionsleiste auf die Registerkarte **Vorschau**.
- 2. Klicken Sie auf **Wasserzeichen**.
- Das Dialogfenster **Wasserzeichen** wird geöffnet. In der linken Hälfte des Fensters sehen Sie eine Vorschau der nachfolgend durchgeführten Einstellungen.
- 3. Nehmen Sie im Karteireiter Text und / oder Bild die gewünschten Einstellungen zu Inhalt, Layout und Größe des Wasserzeichens vor.
- 4. Wählen Sie unter **Position**, ob das vor oder hinter den Berichtsinhalten gedruckt wird.
- 5. Wählen Sie unter **Seitenauswahl** die Seiten, auf denen das Wasserzeichen eingefügt werden soll.

#### <span id="page-50-0"></span> $6.8$ **Gerät konfigurieren**

Die Konfiguration ermöglicht es, Einstellungen an der Wärmebildkamera über die IR-Soft vorzunehmen.

In den beiden Registern **Bildeinstellungen** und **Geräte-**

**einstellungen** können alle Einstellungen vorgenommen werden, die auch über das Gerätemenü der Wärmebildkamera durchgeführt werden können. Beachten Sie hierzu auch die Bedienungsanleitung zur Kamera.

Zusätzlich kann aus vorgegebenen Materialien (inklusive zugehörigem Emissionsgrad) eine benutzerdefinierte Materialliste auf die Kamera übertragen werden.

Voraussetzung:

- Wärmebildkamera ist am PC angeschlossen
- Wärmebildkamera ist eingeschaltet und wird vom PC erkannt
- 1. Klicken Sie in der Multifunktionsleiste auf die Registerkarte **Kamera**.
- 2. Klicken Sie auf **Konfiguration e**
- Dialogfenster **Kameraeinstellungen** wird geöffnet.
- 3. Wählen Sie zwischen Bild- und Geräteeinstellungen.
- 4. Nehmen Sie die Einstellungen vor (siehe [Bildeinstellungen](#page-51-0) und [Geräteeinstellungen\)](#page-52-0).
- > Wenn Sie die Einstellungen auf die Wärmebildkamera übertragen möchten: Auf **[Übernehmen]** klicken.
- > Wenn Sie die Einstellungen verwerfen möchten: Auf **[Abbrechen]** klicken.
- 5. Klicken Sie auf **[OK]**.
- Das Dialogfenster wird geschlossen.

## **Bildeinstellungen**

Die Verfügbarkeit der Funktionen ist abhängig vom angeschlossenen Kameramodell.

<span id="page-51-0"></span>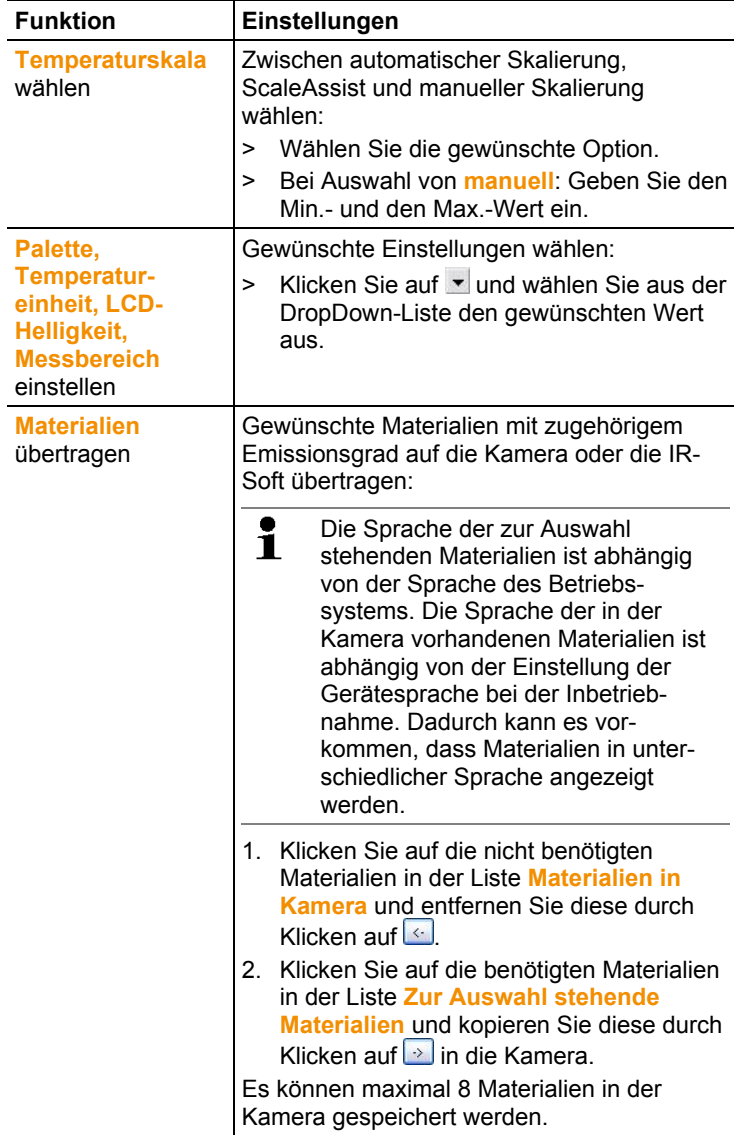

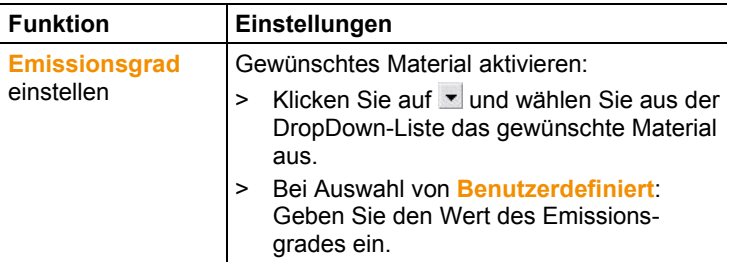

## **Geräteeinstellungen**

<span id="page-52-0"></span>Die Verfügbarkeit der Funktionen ist abhängig vom angeschlossenen Kameramodell.

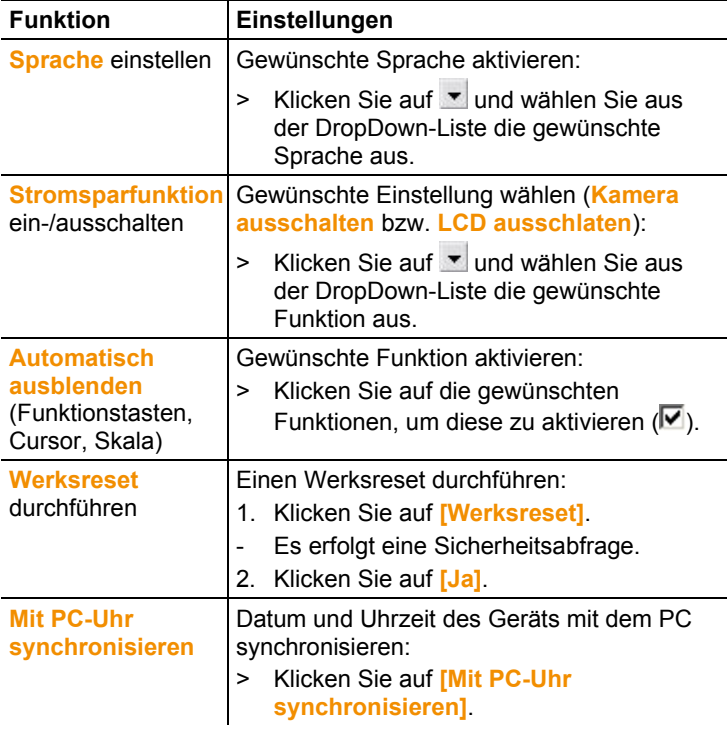

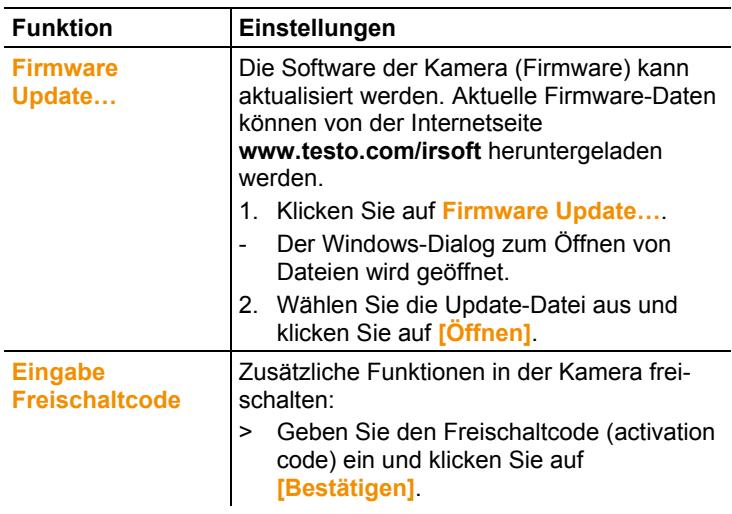

#### <span id="page-53-0"></span>6.9. **Video (nur testo 885 / 890)**

Mit der Videofunktion kann das Wärmebild der Kamera live am PC angezeigt und aufgezeichnet werden.

Mit der testo 885-2 und der testo 890-2 ist eine vollradiometrische Videomessung und das Aufnehmen einer Logger-Sequenz möglich (optionale Gerätefunktion).

> Wählen Sie die Registerkarte **Video**.

## **Arbeitsfläche**

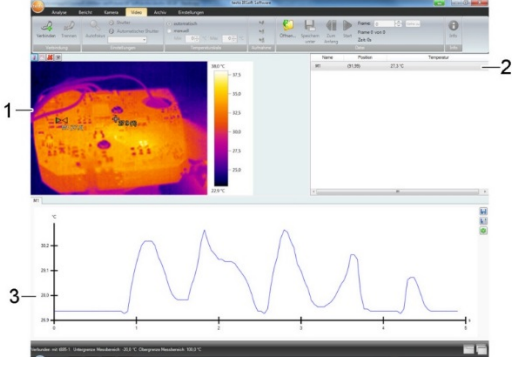

- 1 Videostream
- 2 Bildmarkierungen
- 3 Profil

Die Bereiche können durch Klicken und Ziehen der Bereichsbegrenzung in Ihrer Größe angepasst werden.

## **Informationen zur Videodatei anzeigen**

> Klicken Sie auf **Info**, um das Dialogfenster zu öffnen.

## <span id="page-54-0"></span>**6.9.1. Verbindung herstellen / trennen**

Die Verbindung zur Kamera kann hergestellt und wieder getrennt werden.

- > Klicken Sie auf **Verbinden,** um eine Verbindung zur Kamera herzustellen.
- Das Kamerabild wird in der Software angezeigt.
- > Klicken Sie auf **Trennen**, um die Verbindung zu trennen.

## <span id="page-54-1"></span>**6.9.2. Einstellungen**

Kameraeinstellungen können über die Software vorgenommen werden.

## **Autofokus auslösen**

Diese Funktion ist nur verfügbar, wenn der Autofokus in der Kamera aktiviert wurde, bevor eine Verbindung aufgebaut wurde.

> Klicken Sie auf **Autofokus**.

## **Shutter manuell auslösen**

> Klicken Sie auf **Shutter**.

### **Automatische Shutter-Funktion de-/aktivieren**

Bei stabilen Umgebungsbedingungen und Szenen, die den Sensor / die Kamera nicht erwärmen kann die automatische Shutter-Funktion deaktiviert werden, um Unterbrechungen im Video zu vermeiden. Die Abweichungen bei der Genauigkeit und der Bildqualität sind in einem Zeitraum bis zu 60 Minuten vernachlässigbar.

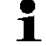

 $\bullet$ 

Die Deaktivierung bleibt auch nach einem Trennen der Kamera vom PC bestehen. Eine erneute Aktivierung kann durch einen Neustart der Kamera erfolgen.

> Klicken Sie auf **Automatischer Shutter**.

Ist **Automatischer Shutter** orange hinterlegt, ist die Funktion aktiviert.

### **Farbpalette ändern**

Die Paletteneinstellung bleibt in der Kamera auch nach  $\blacksquare$ einem Trennen der Kamera vom PC bestehen.

> Klicken Sie auf vund wählen Sie aus der DropDown-Liste die gewünschte Palette aus.

## <span id="page-55-0"></span>**6.9.3. Video / Logger-Sequenz aufnehmen**

## **Assistent für Aufnahmeeinstellungen starten und Aufnahmemodus wählen**

- 1. Klicken Sie auf **Aufnahmeeinstellungen** .
- Der **Assistent für Aufnahmeeinstellungen** wird geöffnet.
- Die Registerkarte **Erste Schritte** enthält eine Beschreibung der Aufnahmefunktionen. Diese Registerkarte kann ausgeblendet werden: **Diese Seite nicht mehr anzeigen**.
- 2. Klicken Sie auf die Registerkarte **Aufnahmemodus**.
- 3. Wählen Sie den gewünschten Aufnahmemodus:
	- **Videoaufzeichnung**: Aufzeichnung einer Videosequenz.
	- **Aufzeichnung einer Logger-Sequenz** (nur testo 885-2 und testo 890-2 mit Option vollradiometrische Videomessung): Aufzeichnung einer Sequenz von Einzelbildern mit definiertem Start, Dauer und Intervall.

## **Videoaufzeichnung: Einstellungen vornehmen**

Speicherort, Dateiname, Dateiformat und maximale Größe bzw. Länge des Videos können eingestellt werden.

- 4. Klicken Sie auf die Registerkarte **Einstellungen**.
- 5. **Datei**: Klicken Sie auf **[Durchsuchen…]** und geben Sie die Parameter / Einstellungen ein:
	- $\bullet$ Die Videos können in unterschiedlichen Formaten Ť gespeichert werden:
		- MPEG-Datei (nur für Kameras mit 33Hz) / WMV-Datei (komprimiert oder unkomprimiert): Videodatei in der reine Bilddaten gespeichert werden aber keine Messwerte (Temperatur- oder Feuchtewerte).

Vorhandene Bildmarkierungen (Messpunkte, Profillinien) werden als Bilddaten mitgespeichert und können nicht nachträglich geändert oder gelöscht werden.

Wurde eine Bildmarkierung gesetzt, startet mit der Videoaufzeichnung automatisch die Aufzeichnung des Messwertdiagramms, es erfolgt aber keine automatische Speicherung. Das Speichern von Messwertdiagrammen als Bild bzw. das Exportieren als Excel-Datei muss nach der Videoaufzeichnung manuell über die entsprechenden Schaltflächen erfolgen, separat für jedes Messwertdiagramm.

• VMT-Dateien (vollradiometrisches Video, nur testo 885-2 und testo 890-2 mit Option vollradiometrische Videomessung): Videodatei in der Bilddaten, Messwerte und Bildmarkierungen gespeichert werden.

Gespeicherte Dateien können in der testo IRSoft abgespielt und nachträglich durch Einfügen oder Ändern von Bildmarkierungen analysiert werden. Die Anzahl der aufgenommenen Einzelbilder (Frames) pro Sekunde entspricht der Videofrequenz der Kamera, sofern die Systemumgebung diese Frequenz unterstützt (siehe Systemvoraussetzungen), jedoch max. 25Hz.

- > Speicherort wählen und Dateinamen eingeben.
- > Dateiformat wählen und auf **[Speichern]** klicken.
- 6. **Aufnahme beenden nach…**: Wählen Sie **MB** (Begrenzung nach Dateigröße in Megabyte, max. 10000MB) oder **Sek** (Begrenzung nach Dauer in Sekunden

- testo 885: max. 3600s, entspricht 1h

- testo 890: max. 900s, entspricht 15min)

und geben Sie die gewünschte Größe bzw. Dauer für das Video ein.

### **Aufzeichnung einer Logger-Sequenz: Einstellungen vornehmen**

Startkriterium, Aufzeichnungsintervall und Dateiname / Dateiformat können eingestellt werden.

- 4. Registerkarte **Start**: Wählen Sie ein Startkriterium und geben Sie die Parameter ein:
	- **Sofort**: Aufnahme startet mit Klick auf **Aufnahme starten**.
	- Grenzwertüber-/unterschreitung: Aufnahme startet bei der ersten Über- bzw. Unterschreitung der eingestellten Temperatur nach Klick auf **Aufnahme starten**.
	- Zeitgesteuert: Aufnahme startet nach Ablauf der eingegebenen Zeitdauer (max. 24h 00min, min. 0h 1min) nach Klick auf **Aufnahme starten**.
- 5. Registerkarte **Intervall**: Geben Sie die Anzahl der zu speichernden Bilder und das Aufnahmeintervall (min. 3s) ein.
- 6. Registerkarte **Datei**: Wählen Sie das Dateiformat und geben Sie die Parameter / Einstellungen ein:

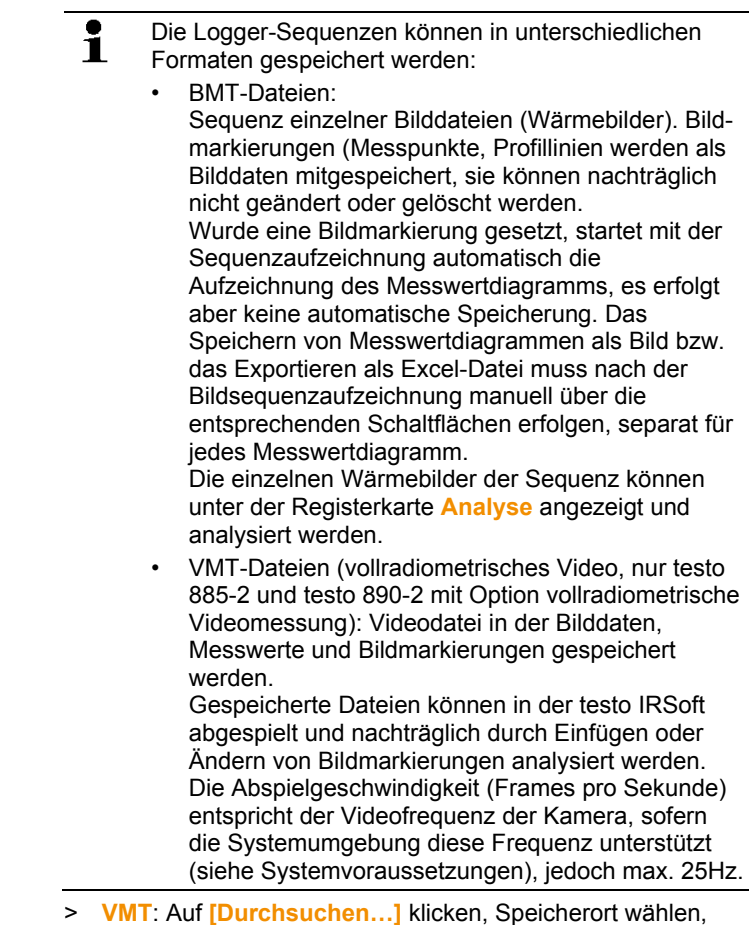

- > **VMT**: Auf **[Durchsuchen…]** klicken, Speicherort wählen, Dateinamen und auf **[Speichern]** klicken.
- > **BMT**: Auf **[Durchsuchen…]** klicken, Speicherort wählen und auf **[OK]** klicken. Präfix für den Dateinamen eingeben.

### **Aufnahmeeinstellungen speichern**

- 7. Klicken Sie auf die Registerkarte **Zusammenfassung**.
- 8. Prüfen Sie die Einstellungen und klicken Sie auf **[Fertigstellen]**.

### **Aufnahme starten / beenden**

- $\overline{\mathbf{1}}$ Die Aufnahme wird unter dem Dateinamen und an dem
	- Speicherort gespeichert, der in den Aufnahmeeinstellungen gewählt wurde.
- Die Aufnahmeeinstellungen wurden vorgenommen.
- > Klicken Sie auf **Aufnahme starten**.
- Die Aufnahme wird gestartet.
- Die Diagrammaufzeichnung der gesetzen Messpunkte / Profillinien werden ab dem Start der Aufzeichnung mit dem Video aufgezeichnet. Damit ist ein Speichern von Diagrammdaten möglich, die mit dem aufgezeichneten Video zeitlich übereinstimmen.
- > Aufnahme manuell beenden: Klicken Sie auf **Aufnahme anhalten**.
- Wird die Aufnahme nicht manuell beendet, endet sie automatisch nach den eingestellten Aufnahmekriterien.

## <span id="page-58-0"></span>**6.9.4. Videos abspielen / analysieren / speichern**

Gespeicherte VMT-Dateien können in der testo IRSoft abgespielt und mit Hilfe der Bildmarkierungen analysiert werden. Ein Abspielen gespeicherter MPEG- / WMV- Dateien in der testo IRSoft ist nicht möglich. Verwenden Sie dazu eine separate Software (z. B. Windows Mediaplayer (empfohlen) oder VLC Player).

## **Videodatei öffnen**

- 1. Klicken Sie auf **Öffnen** .
- 2. Markieren Sie eine Videodatei und klicken Sie auf **[Öffnen]**.

### **Videodatei abspielen**

- Beim Aufnahmemodus Logger-Sequenz erfolgt die ĭ. Videowiedergabe nicht in Echtzeit sondern im Zeitraffer (mit der Bildwiederholfrequenz der Kamera). Der Zeitstempel der Einzelbilder (Frames) entspricht der tatsächlichen Zeit während der Aufnahme.
- > Wiedergabe starten: **Start**.
- > Wiedergabe anhalten: **Pause**.
- > Zurück zum Anfang springen: **Zum Anfang**.
- > Bestimmtes Frame (Einzelbild) anzeigen: Unter **Frame** Nummer eingeben und auf Gehe zu klicken oder Frame mit wählen.

### **Gespeicherte Videos analysieren und erneut speichern**

Die Analysefunktionen (siehe unten) können auch auf gespeicherte VMT-Dateien angewendet werden. Die Dateien können anschließend mit den neuen / geänderten Analysedaten gespeichert werden.

- 1. Klicken Sie auf **Speichern unter**.
- Windows-Dialog zum Speichern von Dateien wird geöffnet.
- 2. Geben Sie einen Dateinamen ein, wählen Sie ein Dateiformat und klicken Sie auf **[Speichern]**.
- 3. Klicken Sie auf **[OK]**.

### **Zurück in den Aufnahmemodus wechseln**

> Klicken Sie auf **Verbinden** um erneut eine Verbindung zur Kamera herzustellen

## **Messwerte an einem IR-Bildpunkt bestimmen**

Zur Bestimmung der Temperatur an einem IR-Bildpunkt.

- 1. Klicken Sie auf
- Ein Messpunkt wird in das Bild eingefügt.
- Aktuelle Temperatur und Koordinaten des Bildpunktes werden rechts neben dem Bild angezeigt.
- Der Messwertverlauf des Bildpunktes wird in einem Messwert-Diagramm unterhalb des Bildes angezeigt.

## **Temperaturprofil erstellen**

Zur Darstellung eines Temperaturverlaufes über einer Linie.

- 1. Klicken Sie auf  $\blacksquare$ .
- Eine Profillinie wird in das Bild eingefügt.
- Min.- / Max.- / Mittelwert-Temperatur und Koordinaten der Profillinien-Endpunkte werden rechts neben dem Bild angezeigt.
- Der aktuelle Temperaturverlauf der Messpunkte auf der Profillinie wird in einem Messwert-Diagramm unterhalb des Bildes angezeigt.

### **Bildmarkierungen im IR-Bild löschen/verschieben**

- > Klicken Sie auf die Messmarkierung im IR-Bild.
- Die Markierung wird rot hervorgehoben.
- > Wenn Sie den Messpunkt löschen möchten: Auf **Löschen** klicken.
- > Wenn Sie den Messpunkt verschieben möchten: Maustaste gedrückt halten und Messpunkt verschieben.

### **Schnappschuss erstellen**

Ein Frame des Videostreams kann festgehalten und als Wärmebild inklusive Bildmarkierungen exportiert werden. An das Wärmebild wird kein Echtbild angehängt.

- 1. Klicken Sie auf .
- Windows-Dialog zum Speichern von Dateien wird geöffnet.
- 2. Geben Sie einen Dateinamen ein.
- 3. Wählen Sie einen Speicherort und klicken Sie auf **[Speichern]**.

## **Coldspot / Hotspot anzeigen**

Ť

- 1. Klicken Sie auf  $\Box$  hzw.  $\Box$   $\Box$
- Coldspot bzw. Hotspot werden angezeigt.

## **Messwertdiagramm als Bild speichern**

Messwert-Diagramme können als Bild gespeichert werden.

Es werden nur Bilddaten gespeichert, keine Messwerte.

- 1. Entsprechenden Reiter des Messpunktes oder der Profillinie wählen und auf  $\blacksquare$  klicken.
- Windows-Dialog zum Speichern von Dateien wird geöffnet.
- 2. Geben Sie einen Dateinamen ein.
- 3. Wählen Sie einen Speicherort und klicken Sie auf **[Speichern]**.

## **Messwerte aus Messwertdiagramm als Excel-Datei exportieren**

- 1. Entsprechenden Reiter des Messpunktes oder der Profillinie wählen und auf  $\left| \frac{1}{\ln \ln \ln x} \right|$  klicken.
- Windows-Dialog zum Speichern von Dateien wird geöffnet.
- 2. Geben Sie einen Dateinamen ein.
- 3. Wählen Sie einen Speicherort und klicken Sie auf **[Speichern]**.

## **Diagrammaufzeichnung neu starten**

> Klicken Sie auf <sup>®</sup>. um die Aufzeichnung des Messwertdiagramms neu zu starten.

### **Gitternetzlinien in das Messwertdiagramm einblenden**

 $>$  Klicken Sie auf  $\equiv$ , um die Gitternetzlinien einzublenden.

#### <span id="page-60-0"></span>**Archiv (nur testo 885 / 890)**

Mit der Archivfunktion können Bilder verwaltet werden, die mit einer Kamera aufgenommen wurden welche die Funktion Messorterkennung (SiteRecognition) unterstützt.

Im Archiv können dazu Messorte angelegt werden, die automatisch mit einer Identifikationsnummer (ID) versehen werden. Diese ID kann auf die Kamera übertragen werden, ebenso können ID-Marker zum Anbringen am Messort ausgedruckt werden. Bei der Messung vor Ort werden durch Erfassen eines Markers mit der eingebauten Digitalkamera die nachfolgend gespeicherten Aufnahmen automatisch dem zugehörigen Messobjekt zugeordnet (Zuordnung wird im Bild gespeichert). Beim Übertragen der Bilder auf den PC bitte den Importassistenten verwenden und die Option

"zum Archiv hinzufügen" auswählen. Dann werden die Bilder im Archiv automatisch unter dem korrekten Messobjekt gespeichert.

### **Arbeitsfläche**

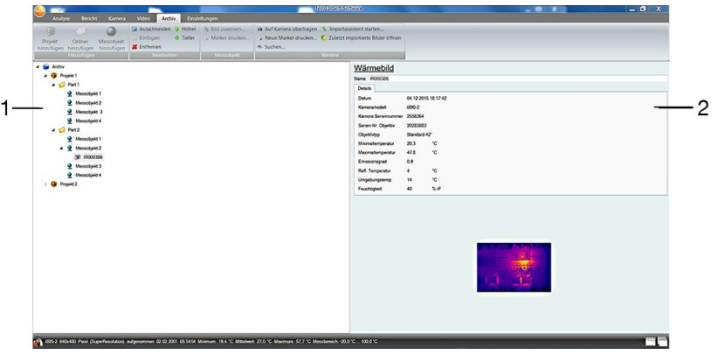

- 1 Archivbaum
- 2 Informationsbereich

Die Bereiche können durch Klicken und Ziehen der Bereichsbegrenzung in Ihrer Größe angepasst werden.

### **Bild aus dem Archiv öffnen**

> Klicken Sie im Archivbaum doppelt auf das Bild, welches geöffnet werden soll.

## **Projekt / Ordner / Messort hinzufügen**

Zur Strukturierung der Archivdaten können im Archiv Projekte angelegt werden, zu denen Details in Form von Adressdaten gespeichert werden können. Für eine weitere Gruppierung können innerhalb von Projekten Ordner angelegt werden (bis zu 3 Ordnerebenen sind möglich). Messobjekte können direkt in einem Projekt oder in Ordnern angelegt werden.

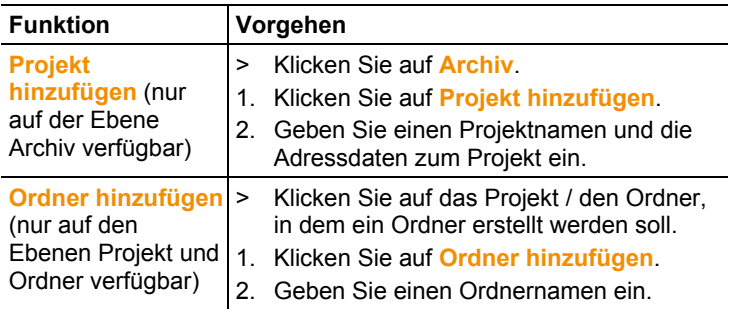

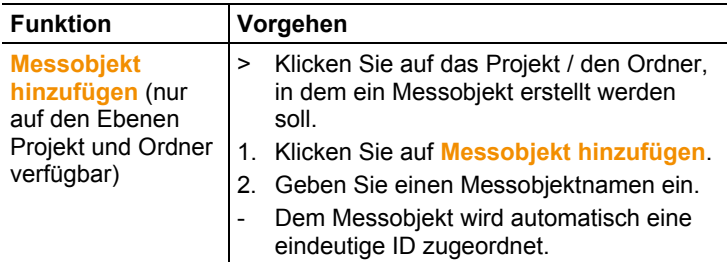

## **Archiv bearbeiten**

Die Archivstruktur kann angepasst werden.

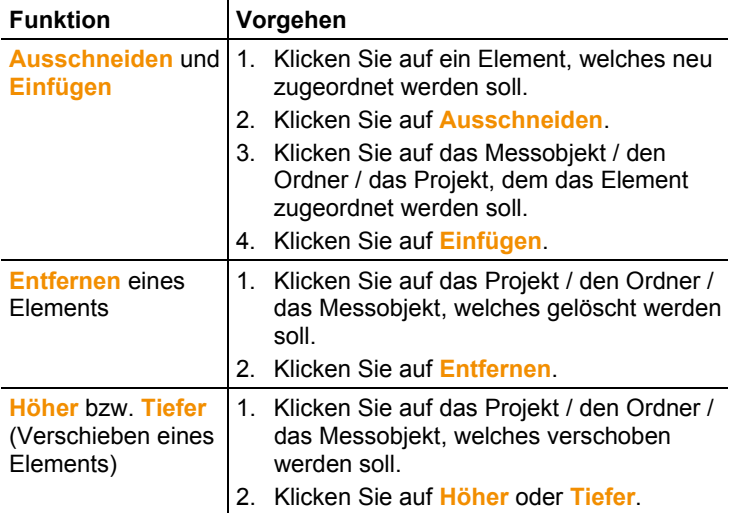

## **Weitere Funktionen**

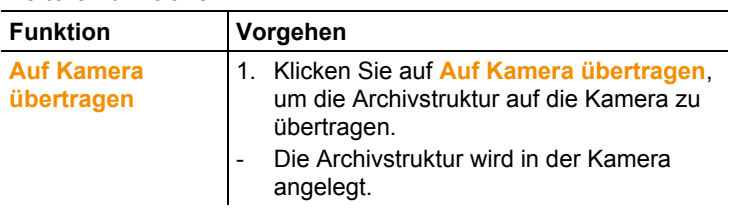

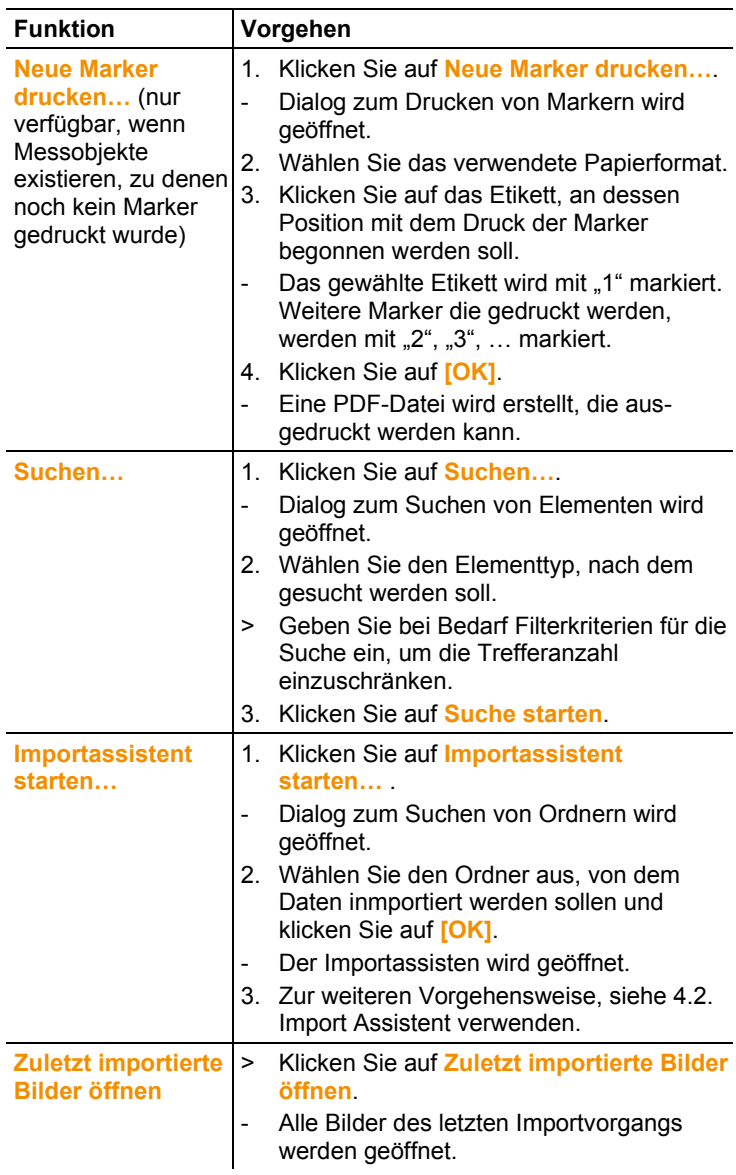

## **Messobjekt bearbeiten**

Ein Bild kann manuell einem Messobjekt zugeordnet werden. Ein ID-Marker für ein Messobjekt kann ausgedruckt werden. Diese Funktion empfiehlt sich zum Nachdrucken von Markern für einzelne Messorte.

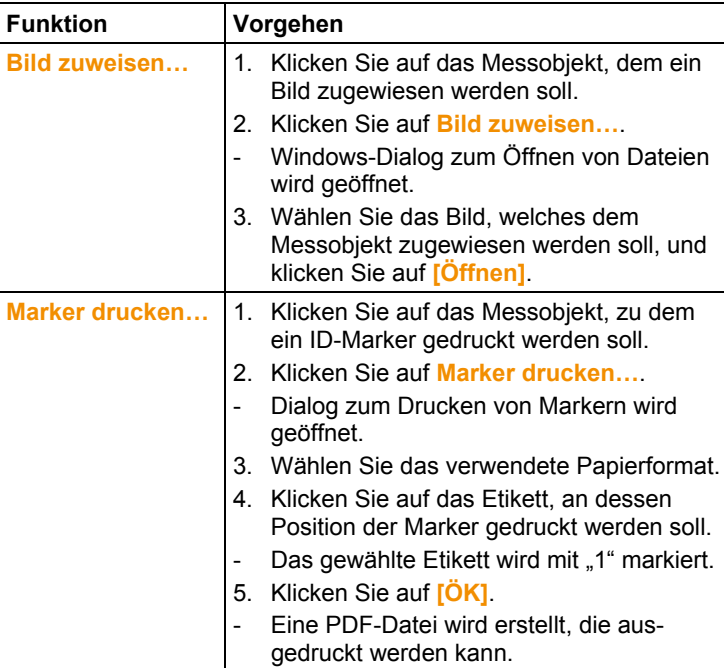

# <span id="page-65-0"></span>**7 Tipps und Hilfe**

## <span id="page-65-1"></span>**Fragen und Antworten**  $7.1.$

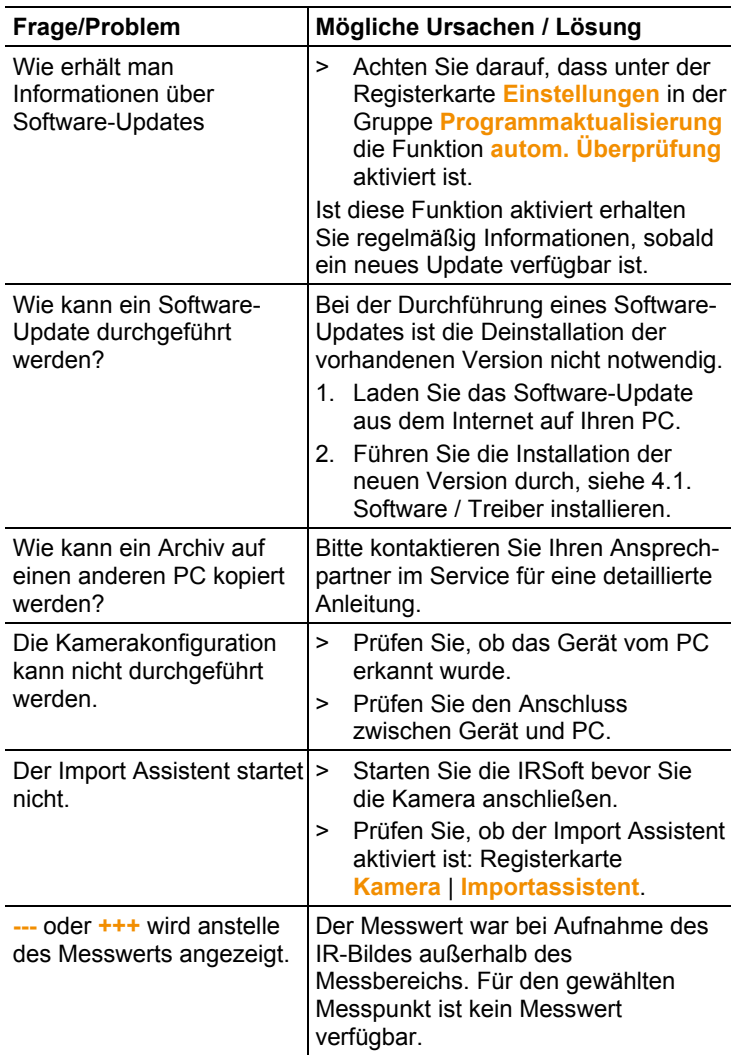

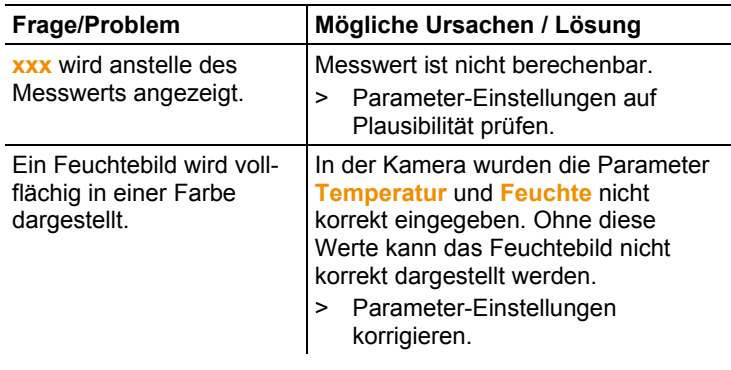

Falls wir Ihre Frage nicht beantworten konnten: Wenden Sie sich bitte an Ihren Händler oder den Testo-Kundendienst. Kontaktdaten siehe Rückseite dieses Dokuments oder Internetseite www.testo.com/service-contact.

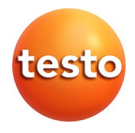